## analyser the art of measuring

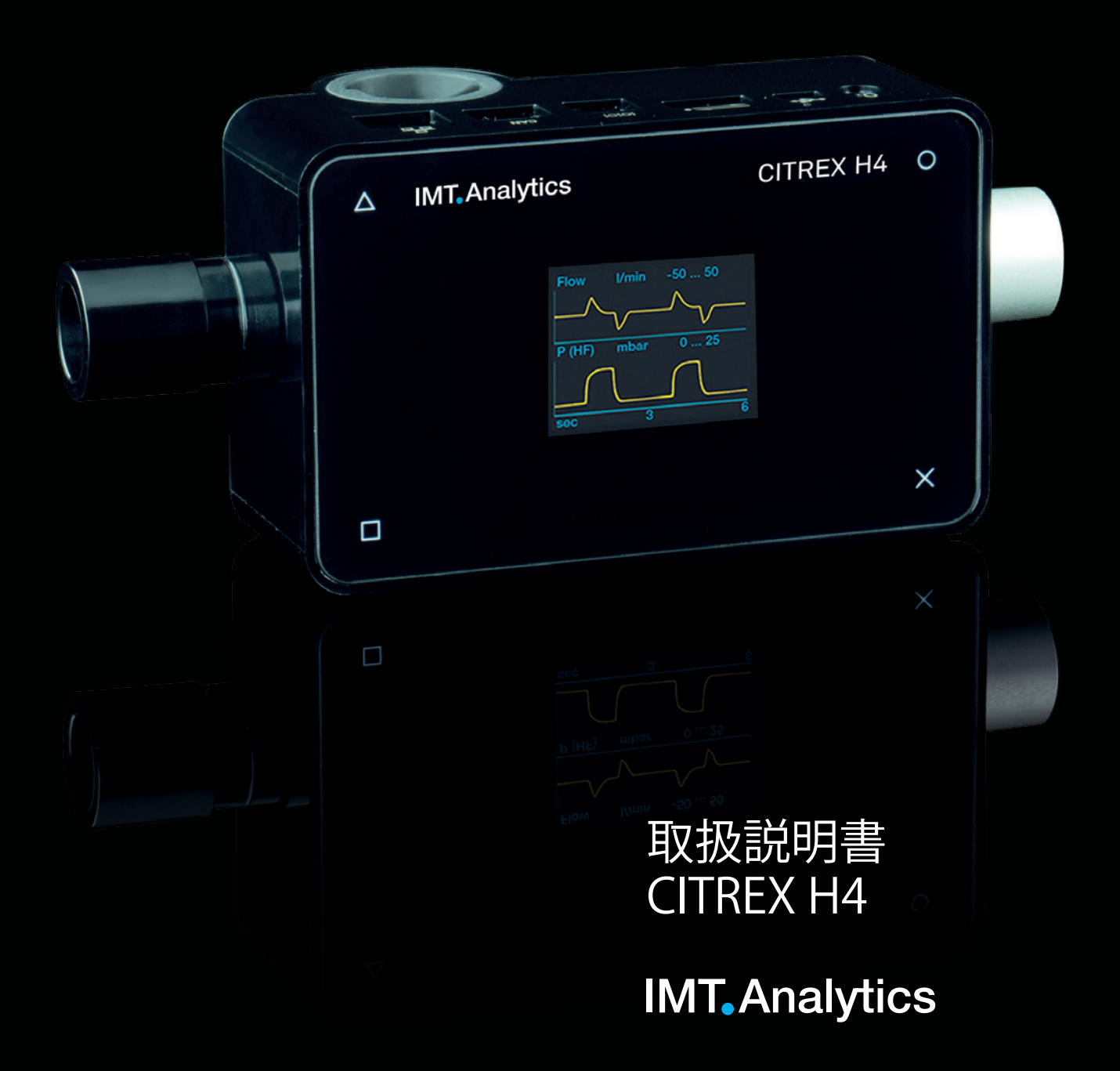

IMT Analytics AG Gewerbestrasse 8 9470 Buchs (SG) Switzerland

<www.imtanalytics.com>

**目次**

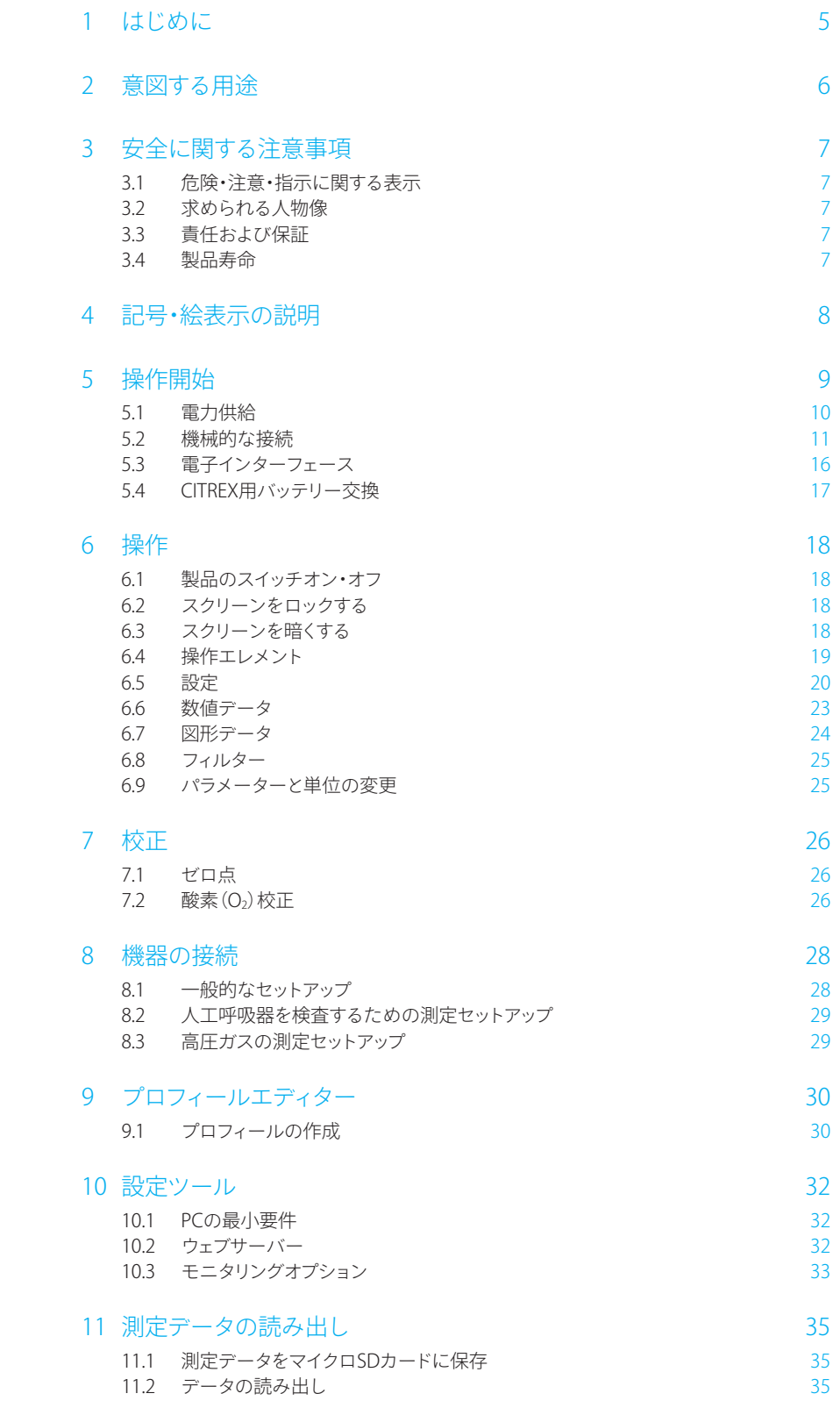

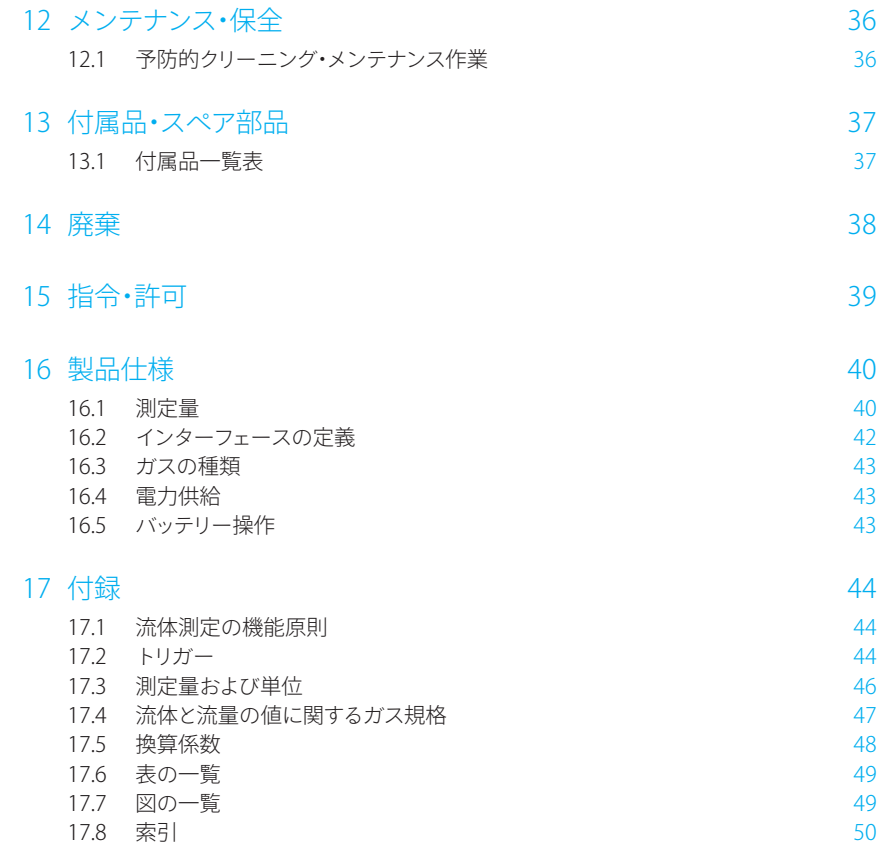

## <span id="page-4-0"></span>**1 はじめに**

**CITREX H4**は、流体と異なる圧力を測定し、換気パラメーターの多様性を計算するた めに開発されました。CITREX H4は、コンパクトで移動式、そして使いやすい測定器で す。内蔵型酸素センターが付いているので、ご使用になる時に、酸素の濃度を自由に 決めることができます。本製品は、測定器の前面に付いている4つのボタンで操作し ます。データ評価のために、多数の異なるタイプのインターフェースも付いています。

本マニュアルにある説明と指示は、CITREX H4について適用されます。本ユーザーマ ニュアルは、「sL/min」の単位は、DIN 1343に従って、摂氏0度で1013.25ミリバールの 周囲条件に基づいています。

本文書は次のバーションに適用されます。

CITREX H4のソフトウェア: 4.4.000 CITREX H4のハードウェア: 4.0

古いバージョンやより新しいバージョンの場合、本取扱説明書から逸脱することがあ ります。

事前の予告なく、技術的な変更を行う権利を保有します。

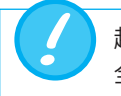

起こり得る怪我を避けるために、製品をご使用になる前にすべての安 全に関する注意事項をお読みになってください。

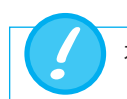

本製品は、建物の外で使用することを意図していません。

<span id="page-5-0"></span>. . . . . . . . . . . . . .

## **2 意図する用途**

本製品は、ガス流体とガスの圧力を生じさせる医療機器とシステムに対し、検査およ び校正を行うことを意図しています。これには、特に人工呼吸器や麻酔器が含まれて います。本製品は、医療技術の訓練を受けた、医療機器の修理やメンテナンス、サービ スを遂行できる人物が使用するものとします。本製品は、医療機器の修理やメンテナ ンス作業ができる病院やクリニック、機器製造会社、独立サービス提供会社で使用す ることができます。

CITREX H4は、実験室環境での使用を意図しています。看護ケア部門の外に限って、設 置することができます。患者に対して、あるいは患者と接続している機器に対しては、 直接使用してはいけません。測定器CITREX H4は、店頭での販売を意図しています。

CITREX H4は、次の分野で測定のためのソリューションを提供します。

- 流体
- 容積
- 差圧
- 高圧
- 周囲圧力
- 酸素
- 温度

これに加え、さまざまな換気パラメーターを測定することができます。

- 換気率
- 時間
- 比率
- $T_i/T_{\text{cyc}}$
- 呼吸量
- 分時量
- ピークフロー
- 圧力
- コンプライアンス
- トリガー

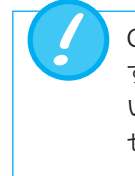

CITREX H4は、人工呼吸器と麻酔器の検査および校正を行う測定器で す。患者モニタリングには使用することができません。人工呼吸器を用 いて患者さんの看護を行っている間は、CITREX H4と接続してはいけま せん。

CITREX H4を用いて、液体を測定してはいけません。

## <span id="page-6-0"></span>**3 安全に関する注意事項**

**3.1 危険・注意・指示に関する表示**

CITREX H4をご使用になる前に、必ず安全に関する注意事項をよく読んでください。

本取扱説明書は、意図された用途と使用の際に残留リスクに特別な注意を払い、重 要な技術要件を強調するために、下記に示された図表を使用します。

いかなる種類の損傷を防ぐための指示や禁止事項、ならびに製品の取り扱い方に関 するアドバイスや情報に対しては、次の記号を使用します。:

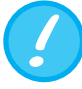

**3.2 求められる人物像**

適切な技術訓練を受けて必要とされる経験を有する人物に限り、CIT-REX H4に対する作業、ならびに同製品を用いた作業を行うことができ ます。

#### **3.3 責任および保証**

製造者は、操作者あるいは第三者が下記のことを行った場合、いかなる責任および 保証を負うことはなく、賠償請求から適宜免除されます。

- 意図された通りに製品を使用しない場合。
- 技術データに注意を払わない場合。
- 製品に対して何らかの手が加えられた(改造、変更、類似する事柄)場合。
- 付属の製品マニュアルに記載されていない付属品と製品を使用した場合。

本製品は、高い水準の品質と安全性を誇り、現在で最高水準の技術に 従って製造・検査されていますが、意図されていない(不適切な)用途や 誤用の際に、重大な結果をもたらす危害が発生する可能性を排除する ことができません。

ですから、この操作説明書をよく読み、製品の近くに本書を保管してく ださい。

#### **3.4 製品寿命**

IMT Analytics AG

本製品の最大製品寿命は、取扱説明書に従って適切に取り扱った場合、10(十)年間 とします。

## **4 記号・絵表示の説明**

次の記号・絵文字は、CITREX H4測定器の包装材、製品のネームプレート、および取扱 説明書で目にすることがあります。

<span id="page-7-0"></span>

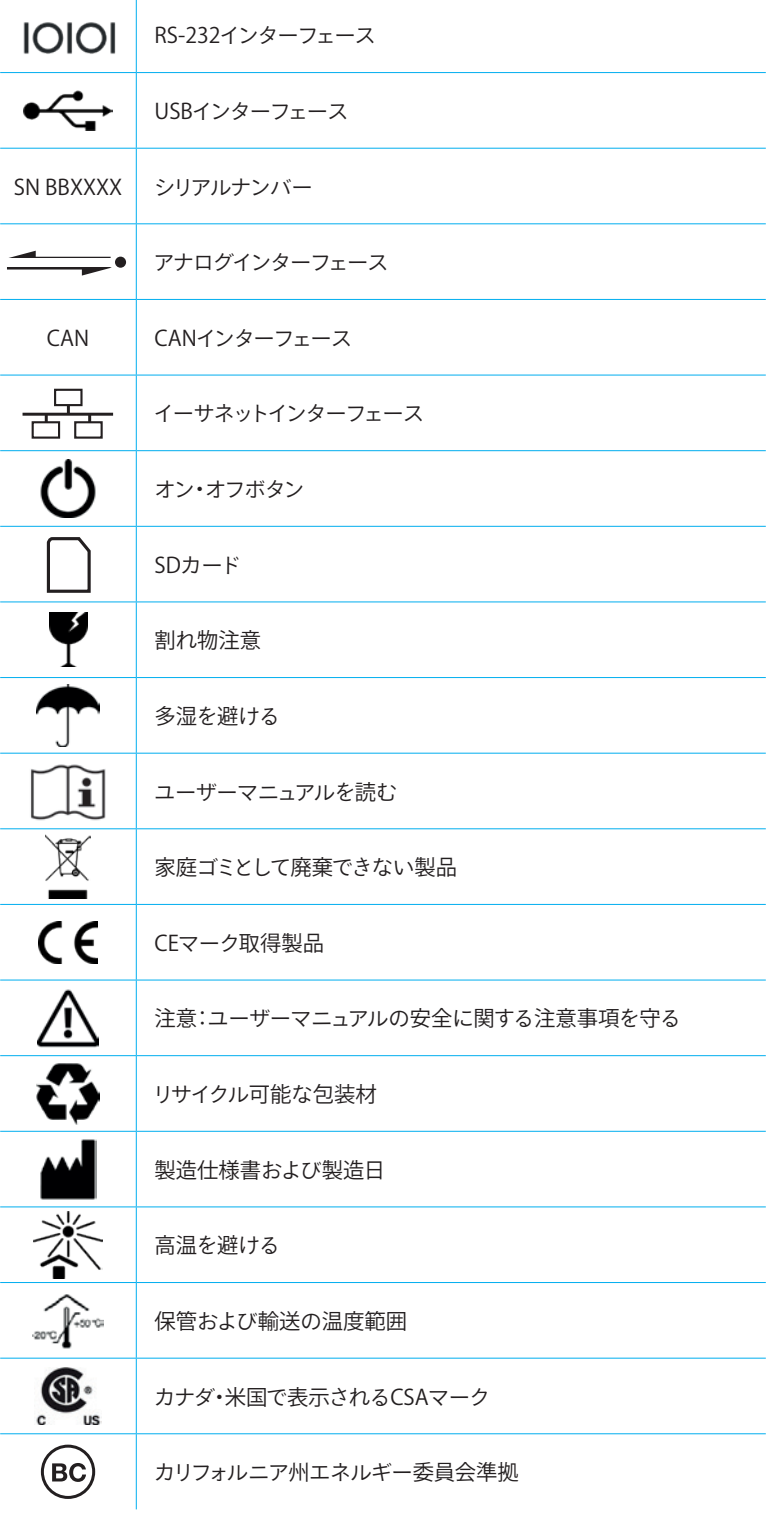

表1:記号・絵表示の説明

5

## **5 操作開始**

<span id="page-8-0"></span> $\ddot{\phantom{a}}$ 

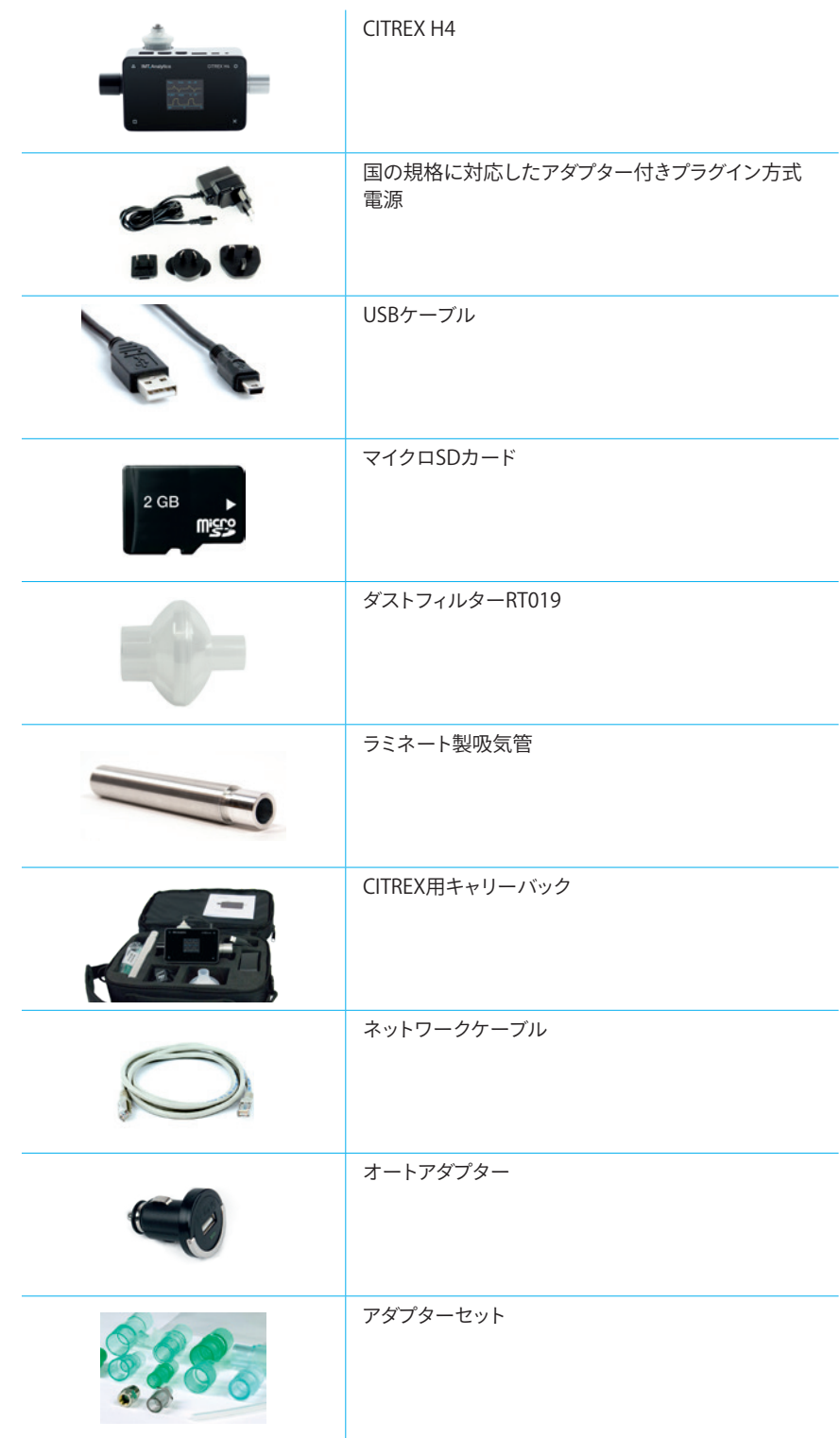

表2:納入品目

#### <span id="page-9-0"></span>**5.1 電力供給**

CITREX H4は、主電流や内蔵式バッテリーで動かすことができます。

CITREX H4の上側にあるUSBポート(ミニB)、アナログインターフェース、あるい はCANインターフェースは、電力供給のための接続に使用できます。同梱の電源アダ プターを使用して、USBポートを介して製品の充電や操作を行います。電力供給とプラ グ設定に関する詳しい情報は、「電子インターフェース」の章でご覧いただけます。

充電中には、機器の正面にあるグリーンの充電ランプが点灯します。

同梱の電源は、50Hzから60Hzの周波数で100VACから240VACの電圧に限って接続 してください。

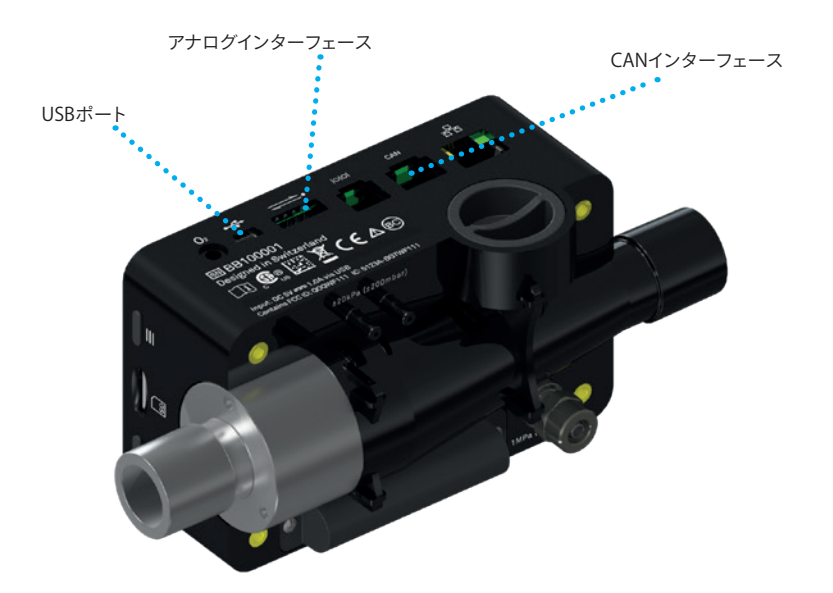

図1:電力供給

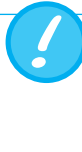

スイッチを入れる前に、電源の使用電圧がお住まいになっている地域 の電源電圧と一致していることを確認します。これは、電源の裏側にあ る型形表示プレートに記載されています。CITREX H4は、USBポートを介 して同梱の純正電源だけを用いて使用します!

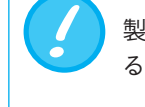

製品のバッテリー を充電する必要がある時には、視覚的通知と音によ る通知で知らせます。バッテリーを放電状態で保管しないでください。

**注意:深放電するとバッテリーが使えなくなってしまいます!**

#### <span id="page-10-0"></span>**5.2 機械的な接続**

#### **5.2.1 流路**

流路は二方向で使用することができます。製品の正面から見た時、プラス(陽)の流れ は左から右に進みます。流路の中では、容積、流体、ガス温度、酸素、圧力が測定され ます。測定値や、その値から算出された換気パラメーターは、スクリーンの上に表示さ れます。これに関連する設定オプションについては、「操作」の章をご覧ください。

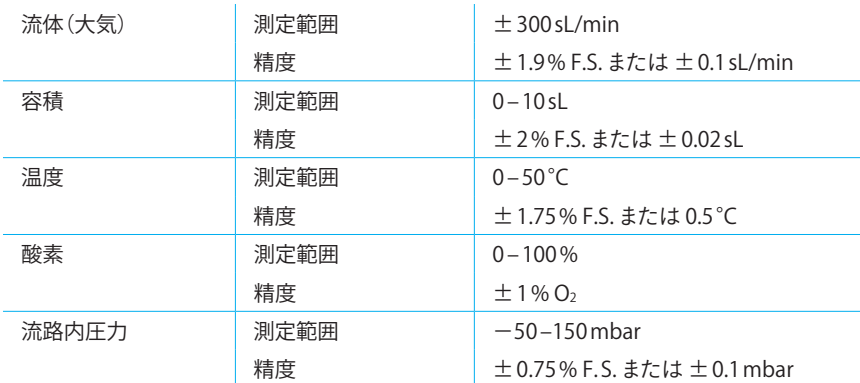

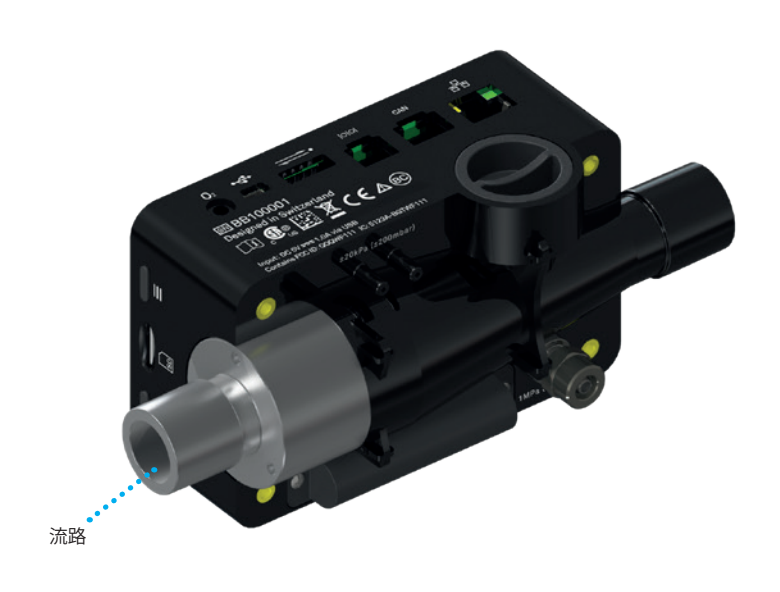

図2:流路

#### <span id="page-11-0"></span>**5.2.2 差圧**

この圧力孔は、2つの接続の間にある圧力の違いを測定します。測定のためにひとつ の接続しか使用されていない時には、周囲圧力の圧力測定が行われます。測定範囲 は、-200ミリバールから+200ミリバールまでが対象となります。接続部の最大許容圧 力を守ってください。この圧力センサーのセンサー値は、パラメーター「PDiff」でメニュ ーに表示されます。

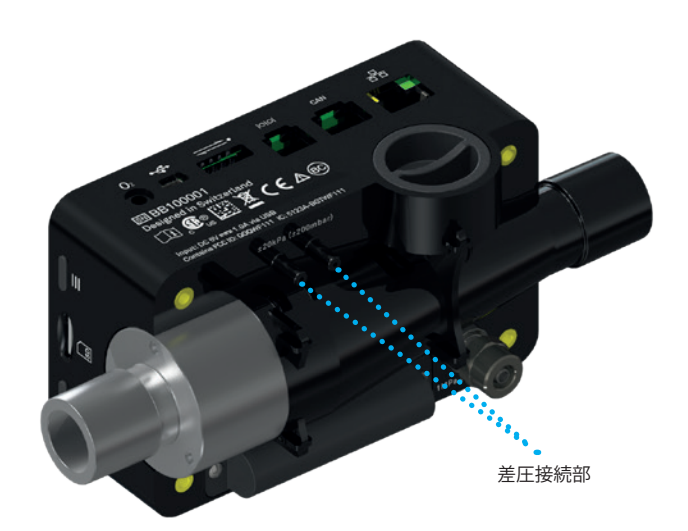

図3:差圧接続部

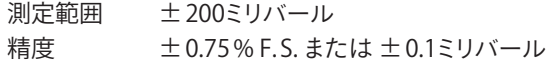

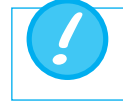

1気圧(バール)より高い圧力は差圧センサーを破壊してしまいます!

#### <span id="page-12-0"></span>**5.2.3 高圧**

高圧接続部は、10バールまで加えられた圧力を測定します。200ミリバールまでの測 定には、差圧接続部をご使用になることをお勧めします。こうすると、精度が最高100 倍まで高くなります。測定されたセンサー値は、パラメーター「PHigh」で表示されます。

高圧接続部は、大気と酸素を使用する時のために、DISSアダプターを装着することが できます。注文番号は、「付属品・スペア部品」の章でご覧いただけます。

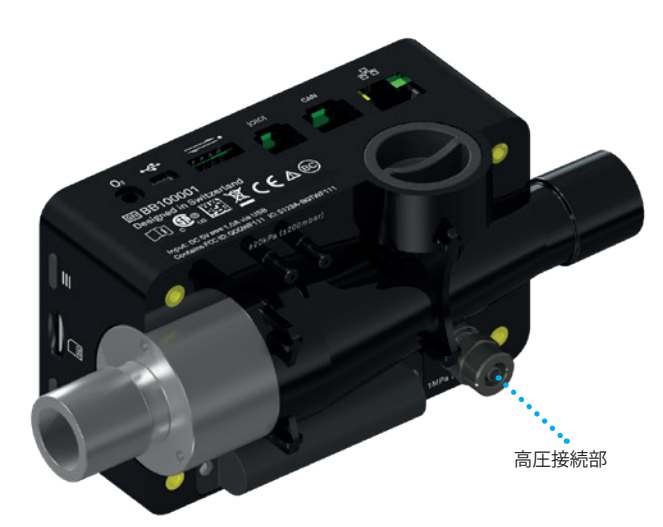

図4:高圧接続部

測定範囲 0…10バール 精度 ±1% F.S. または 10ミリバール

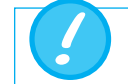

15バール(気圧)より高い圧力は高圧センサーを破壊してしまいます!

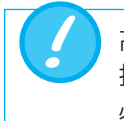

高圧接続部に使用するアダプターは、プラスチック製のハウジングを破 損してしまう可能性があるので、ツールを用いて締めないでください。 必ず手だけで締めてください。

#### <span id="page-13-0"></span>**5.2.4 酸素センサー**

CITREX H4は、流路内の酸素濃度を測定することができます。その際、酸素センサーが 対応する開口部にねじ込まれます。同梱のケーブルを用いて、酸素センサーを測定器 と接続します。次のステップでは、酸素センサーの取り付けと交換の方法について説 明していきます。

. . . . . . . . . . . . . . . . . . .

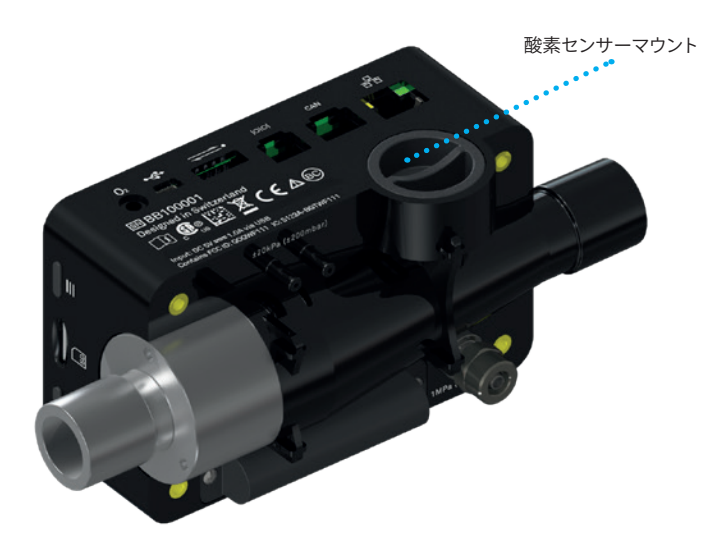

図5:酸素センサーマウント

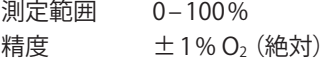

#### **5.2.5 酸素センサーの取り付け**

1. 製品のセンサー開口部にある保護キャップを取り除きます。

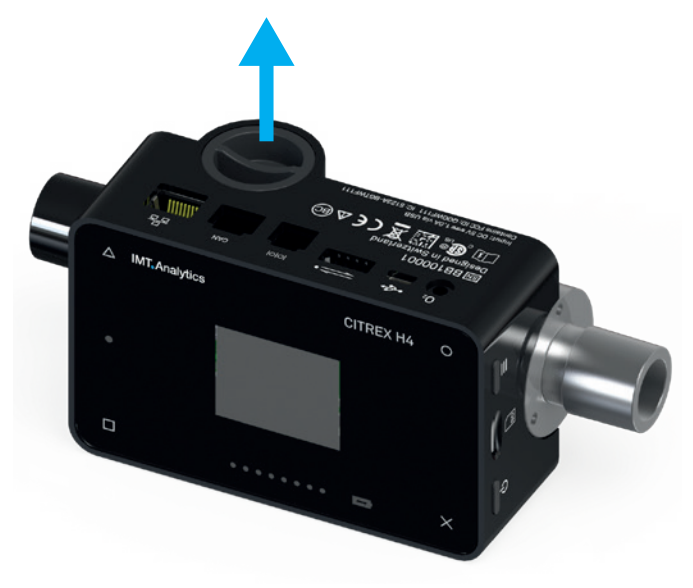

図6:保護キャップ

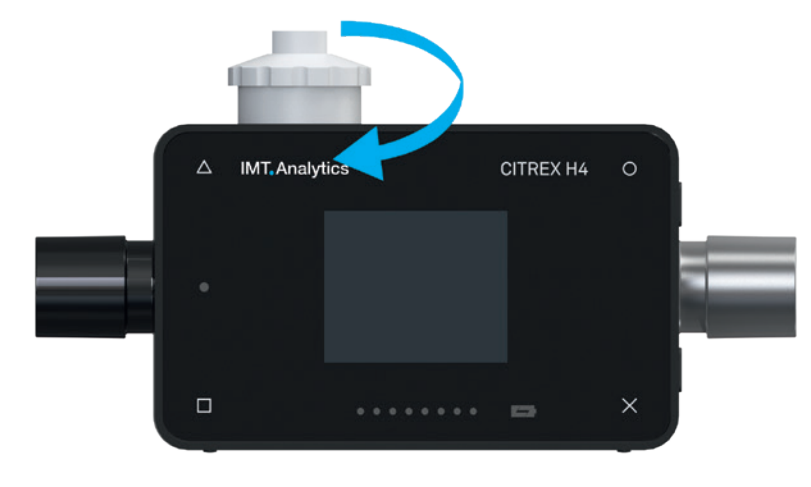

<span id="page-14-0"></span>2. 酸素センサーを時計回りに、対応する開口部まで回します。センサーが開口部を密 閉して、漏れ出ることがないようにします。

図7:酸素センサーをねじ込む

3. 同梱のケーブルをセンサーの上にある開口部に、ケーブルが固定されるまで押し て、ケーブルと酸素センサーを接続します。ケーブルのもう一方の先端はCITREX H4 と接続します。この目的のために設けられた「O2」と記載された開口部に差し込み ます。

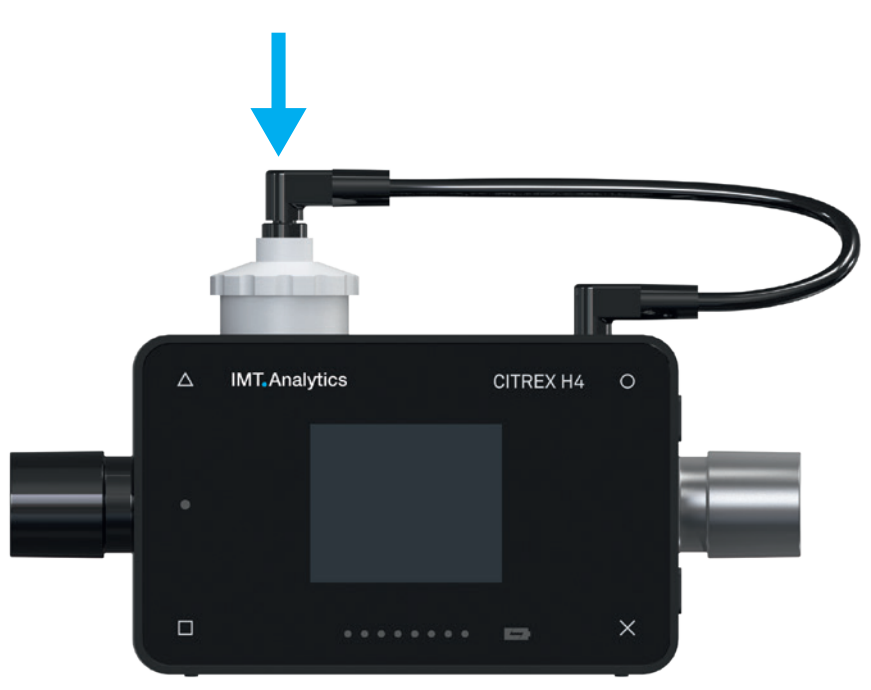

図8:酸素センサーケーブル

4. 酸素の校正を行います。校正の手順については、「校正」の章で説明しています。校 正を行うことで、新しいセンサーの測定値が正確なことを確実にします。

#### <span id="page-15-0"></span>**5.3 電子インターフェース**

図9は、CITREX H4の利用可能な電子インターフェースを表で示しています。

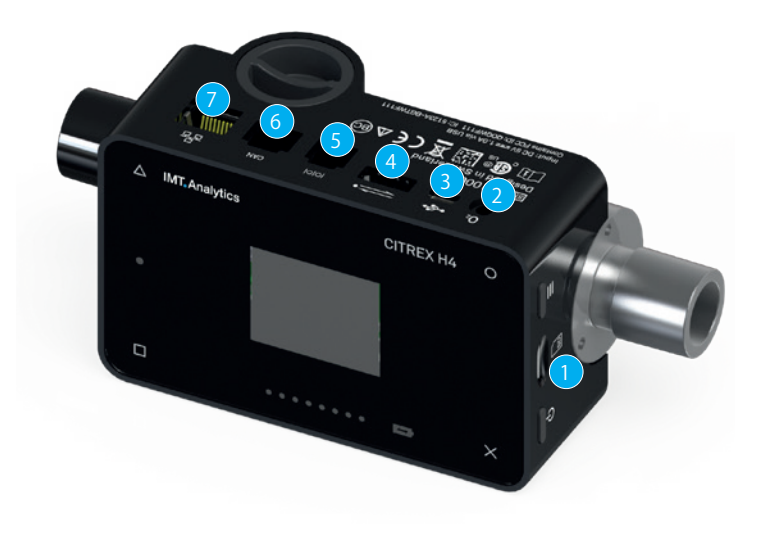

図9:電子インターフェース

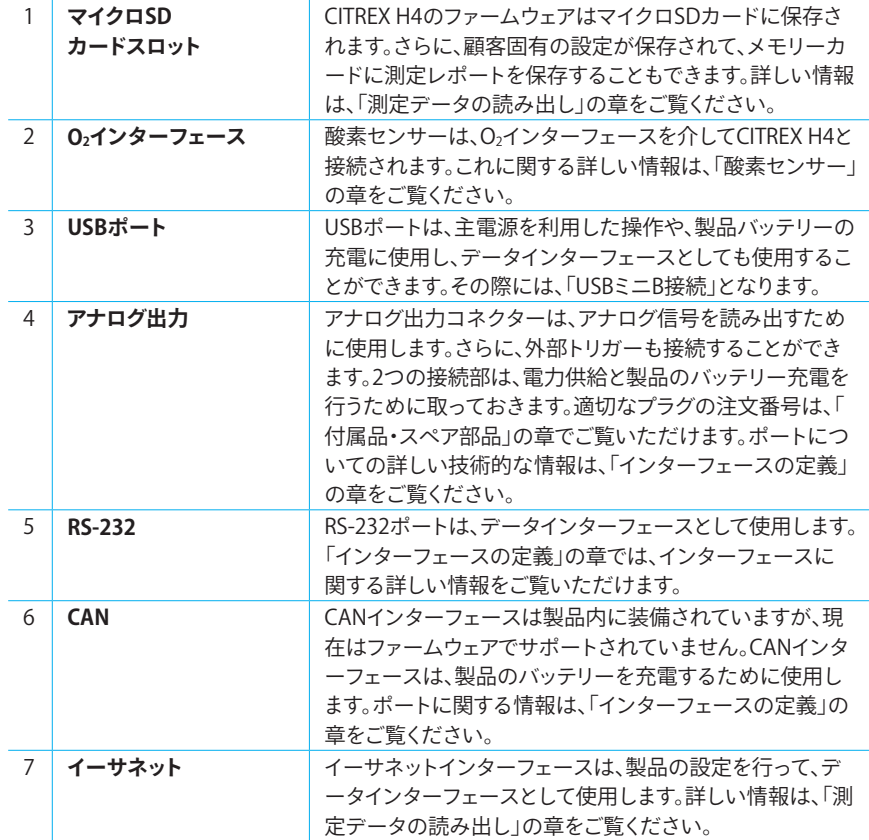

表3:電子インターフェースの説明

#### <span id="page-16-0"></span>**5.4 CITREX用バッテリー交換**

CITREX H4の充電式バッテリーは、ご使用になる方がご自分で交換することができま す。そのためには、製品の裏面に付いている2つのネジをゆるめて、取り外さなければ なりません。この作業を行った後に、バッテリーを取り出して交換できるようになりま す。新しいバッテリーが正しく入っているかどうか、検査する必要があります。そのた めに、電力接点がそれぞれの上部にくるようにします。

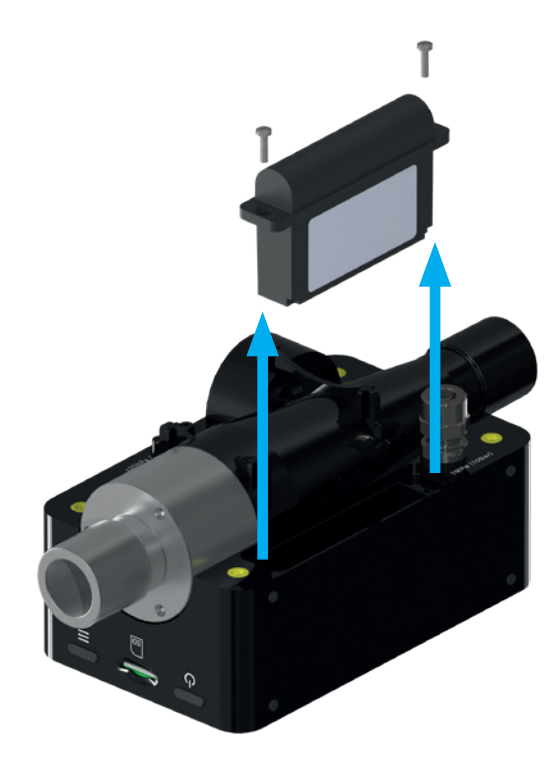

図10:バッテリーの交換

5

#### <span id="page-17-0"></span>操作

## **6 操作**

この章では、どのように製品を使用し、どのような潜在機能があるかについて説明し ます。

製品は、オン・オフの押しボタンでスイッチを入れたり、切ったりします。「操作エレメ ント」の章にある図11は、このボタンが製品のどの部分にあるのかを示しています。- CITREX H4にスイッチを入れるためには、オン・オフのボタンを押します。すると音が 鳴って知らせます。製品のスイッチを切る時には、オン・オフボタンを1秒くらいの間押 さなければいけません. 製品が動かなくなってしまった時には、オン・オフボタンを6 秒くらい押し続けるというオプションを使えます。こうすると、強制的に製品のスイッ チが切れます。 **6.1 製品のスイッチオン・オフ**

#### 製品の側面にあるコンテキストボタンを2秒くらい押します。すると、スクリーンがロッ クされたというメッセージがスクリーン上に表示されます。スクリーンのロックを外す ために、コンテキストボタンか正面に4つあるボタンのひとつを2秒押し続けます。 **6.2 スクリーンをロックする**

#### もう動かない状態にある時には、約1分後にCITREX H4のディスプレイが消えて、4つ のボタンが点灯し始めます。ボタンを押すとすぐに、スクリーンが再び始動します。 ディスプレイが暗くなるまでにかかる時間の設定は、設定ツールで調整できます。これ に関する詳しい情報は、「設定ツール」の章をご覧いただけます。 **6.3 スクリーンを暗くする**

#### <span id="page-18-0"></span>**6.4 操作エレメント**

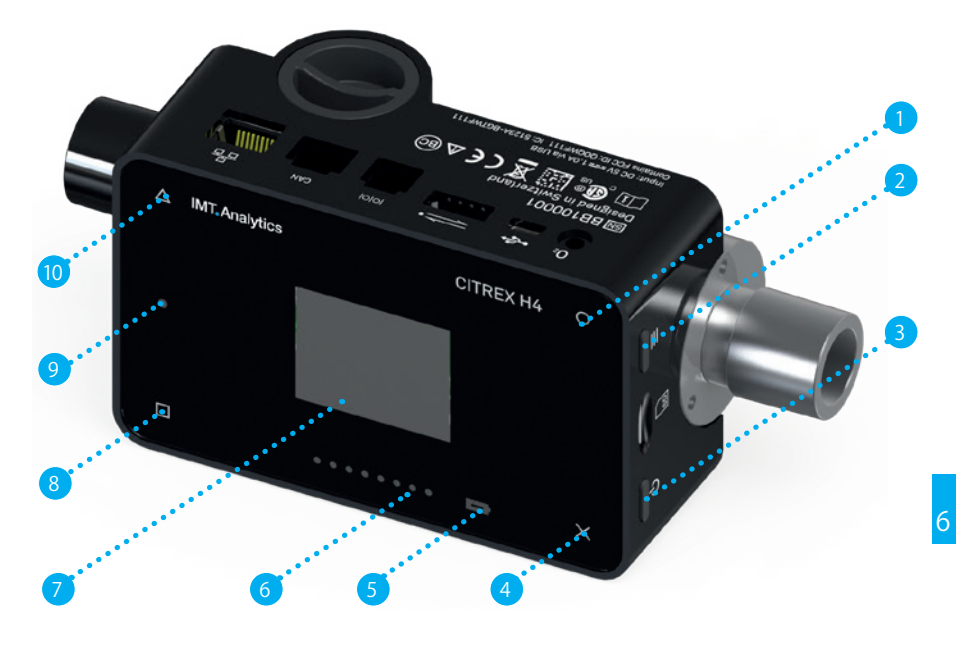

図11:操作エレメント

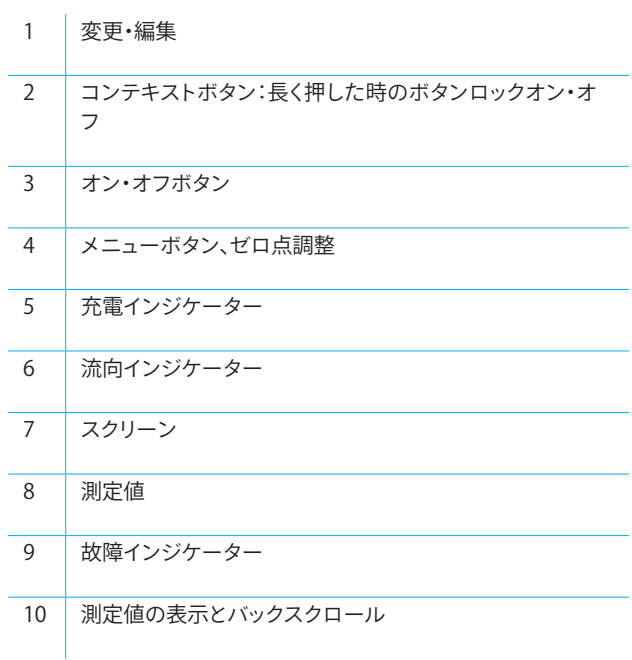

表4:操作エレメント

#### <span id="page-19-0"></span>操作

**6.5 設定**

×ボタンを押して設定メニューにアクセスします。ボタンを何回か選択すると、測定器 の異なる設定が表示されるようになります。

#### **6.5.1 情報インジケーター**

このインジケーターは、オーナー、会社名、お勧めする次回の校正、ソフトウェアバー ジョン、ハードウェア改訂に関する情報を含んでいます。オーナー設定は、設定ツール を用いると編集することができます。

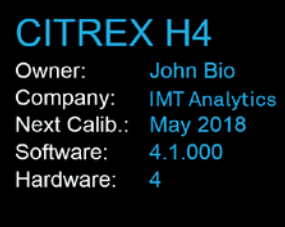

図12:情報インジケーター

#### **6.5.2 バッテリーインジケーター**

バッテリーインジケーターは、バッテリーがどの程度まで充電されているか表示しま す。

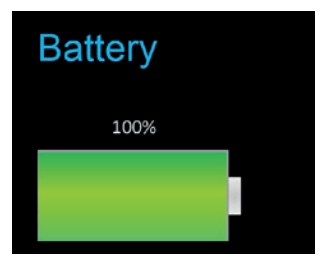

図13:バッテリーインジケーター

#### **6.5.3 イーサネットインターフェース**

ネットワーク接続の異なる設定は、こちらから行うことができます。のボタンを用い ると、「DHCP-Client」「Default」「Configured」のオプションから選ぶことができます。 設定の確認をする必要はなく、スクリーンに表示されるとすぐに適用されます。設定に 関する詳しい情報は、「ウェブサーバー」の章をご覧いただけます。

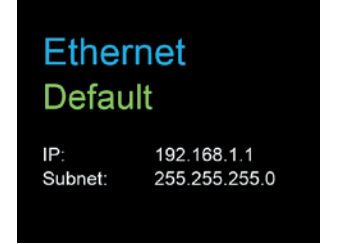

図14:イーサネットインターフェース

#### <span id="page-20-0"></span>**6.5.4 トリガー**

トリガー設定は、換気パラメーターの開始と停止ポイントを定義します。現在使用可 能なトリガーは、3タイプあります。のボタンを用いると、「Adult」「Pediatric」「High Frequency」のいずれかを選択することができます。トリガー設定は保存する必要がな く、スクリーンに表示されるとすぐに適用されます。その際、流体、圧力、外部の間でト リガーを区別することができます。

設定は、設定ツールから変更することができます。これに関する詳しい情報は、「設定 ツール」の章をご覧いただけます。

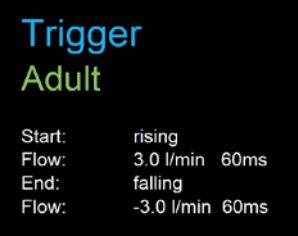

図15:トリガー

現在のトリガー設定は次のように定義されています。

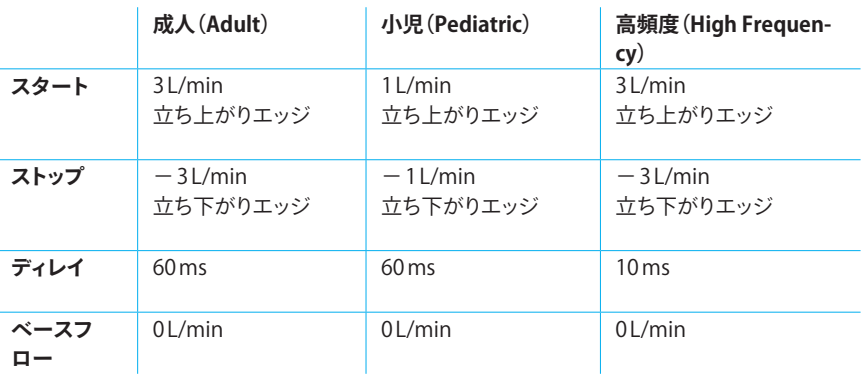

表5:トリガー設定

#### **6.5.5 ガス規格**

CITREX H4測定器は、ガス流体と流量の値を異なるガス規格に変換し、表示すること ができます。その際には、測定器と検査を行う装置に、必ず同じガス規格を設定するよ う、十分な注意を払います。○のボタンを用いると、異なるガス規格を選ぶことができ ます。ガス規格が表示されるとすぐに、その規格が適用されます。利用可能はガス規格 のリストは、「流体と流量の値に関するガス規格」の章にある付録に掲載されていま す。

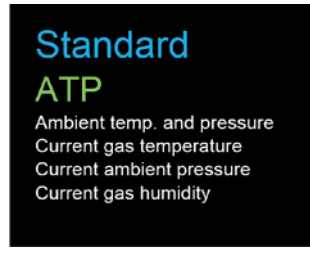

図16:ガス規格

#### <span id="page-21-0"></span>**6.5.6 ガスの種類**

メニューアイテムから、測定しているガスの種類を設定することができます。○のボタ ンを用いて、ガスの種類の中から選びます。表示されたガスの種類が適用されるの で、保存する必要はありません。「ガスの種類」の章では、利用可能なガスが記載され た一覧表があります。酸素濃度が調整可能なガスの種類、例えば「Air O2 manual」 は、設定ツールから変更することができます。

. . . . . . . . . . . . . . . . . . .

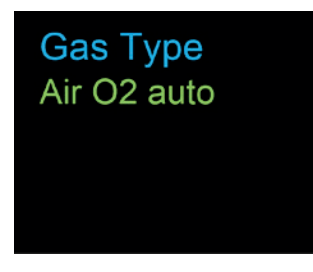

図17:ガスの種類

#### **6.5.7 ガスの湿度**

測定しているガスの湿度を調整することができます。これは、ガス流体の測定に影響 を与えます。のボタンを用いて、10ステップでガスの湿度を変更することができま す。数値がスクリーンに表示されるとすぐに、その数値が適用されます。

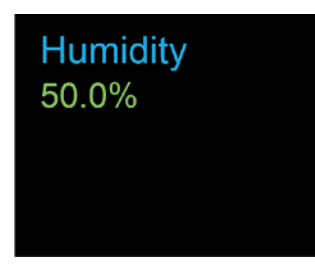

図18:ガスの湿度

#### **6.5.8 X軸の設定**

ここからは、グラフビューを設定することができます。2秒、4秒、6秒、8秒、10秒の中か ら選ぶことができます。設定は、のボタンで変更することができます。

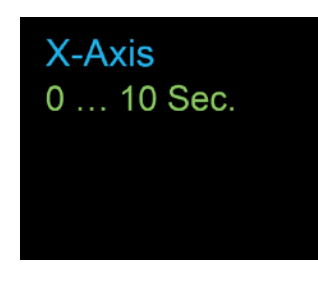

図19:X軸の設定

#### <span id="page-22-0"></span>**6.5.9 O2校正**

酸素を校正するプロセスについては、「校正」の章で説明しています。のボタンを用 いると、1点校正と2点校正のどちらかを選択することができます。△ボタンを押すと、 ガスの校正が始まります。

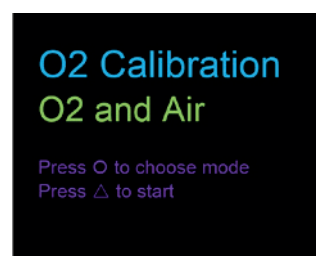

図20:0板正

#### **6.5.10 プロフィール**

設定アイテムを用いて、保存されたデフォルト設定のプロフィールを呼び出し、ロード します。○のボタンは利用可能なプロフィールの間を移動し、△のボタンはプロフィー ルをロードすることができます。CITREX H4では、出荷の際に「Factory defaults」「Imperial units」「Metric units」のプロフィールが保存されています。プロフィールエディ ターでひとつのプロフィールを作成し、保存できます。どのように機能するかについて は、「プロフィール作成」の章で説明しています。

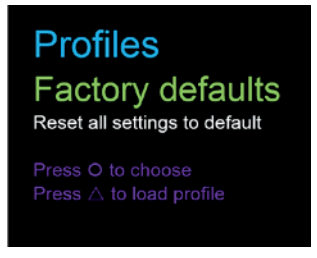

図21:プロフィール

**6.6 数値データ**

CITREX H4の正面にある口を用いると、異なる数値データを表示することができます。 数回押すと、スクリーンの表示を変更できます。ウェブサーバーを使うと、異なる表示 を設定することができます。ウェブサーバーと設定が行われる方法については、「ウェ ブサーバー」の章で説明しています。設定された表示ごとに、1、2、4、6の測定値が表 示されます。

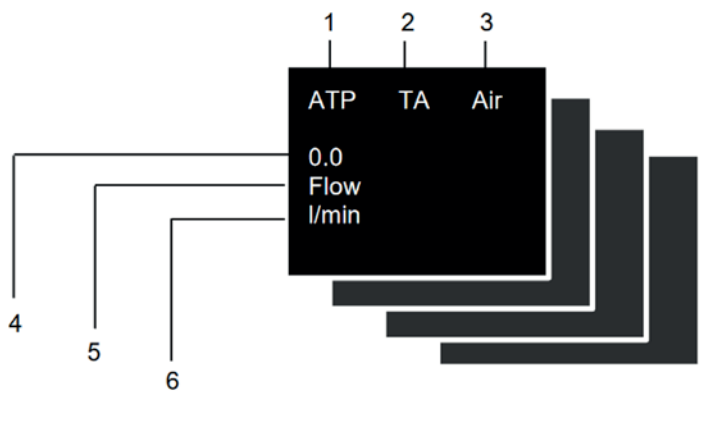

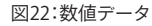

<span id="page-23-0"></span>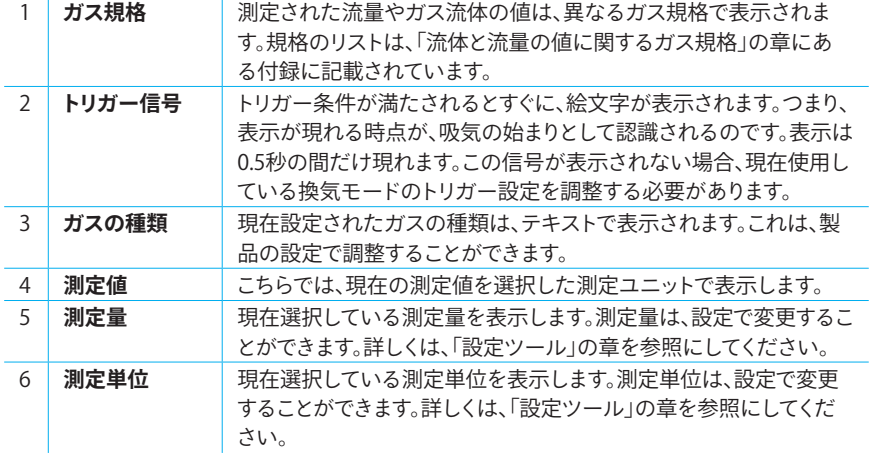

表6:数値

**6.7 図形データ**

6

CITREX H4の正面に付いているの記号を選択すると、現在測定されているパラメ ーターを測定グラフとして表示することができます。選択によって、1本および2本の測 定グラフがスクリーン表示ごとに現れます。それぞれのパラメーターと測定単位は、設 定ツールで設定されます。これに関する説明は、「設定ツール」の章をご覧いただけま す。

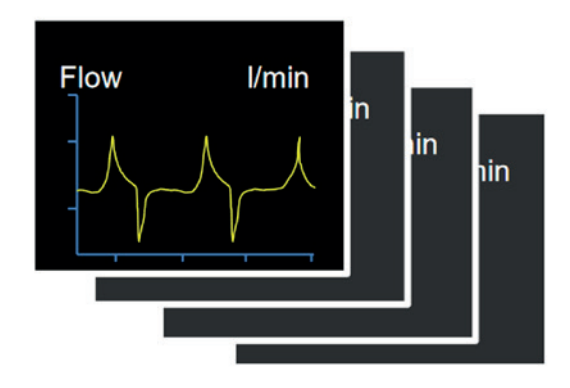

図23:測定グラフ

<span id="page-24-0"></span>**6.8 フィルター**

CITREX H4のスクリーンは、0.5秒で更新されます。測定値のロギングは5ミリ秒ごとに 行われます。CITREX H4は、非常に速いスピードで測定値を記録・表示できるので、測 定値にフィルターをかけることは極めて理にかなっています。これは、中位値より上で 行われます。どのくらいの程度で測定値をフィルターするかについては、設定ツール で設定することができます。

次のフィルターを使用することができます。

- フィルターなし(しきい値なしの最終的に測定された値の表示)
- 軽度(240ミリ秒以上の中位値)
- 中度(480ミリ秒以上の中位値)
- 強度(960ミリ秒以上の中位値)

標準は「強度」フィルターで設定されています。

**6.9 パラメーターと単位の変更**

コンテキストボタン(= )を2回続けて押すと、「編集モード」が起動します。これは、ス クリーンの赤い記号として表示されます。赤いフレームで囲われたパラメーターや単 位は、の記号やの記号で変更することができます。∆の記号は、次の要素までジャ ンプする機能があります。コンテキストボタンや×のボタンを1回押すと、「編集モー ド」が終了します。

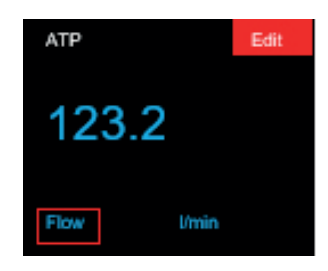

#### <span id="page-25-0"></span>校正

## **7 校正**

**7.1 ゼロ点**

この章では、CITREX H4のさまざまな校正オプションについて説明します。測定に誤り が生じるのを避けるために、ここで説明されている手順を必ず守ってください。

開いている接続部で、差圧センサー(Pdift)や高圧センサー、流体が、ゼロより大きい数 値や小さい数値を示したとき、調整が不可欠となります。これは、大きな温度の変動と 共に起きたり、ウォームアップ時間の後に起こったりすることがあります。ゼロ点調整 を行うことで、すべての数値が再びゼロになります。ゼロ点調整を正常に実行するた めに、製品に繋がっているチューブをすべて取り除かなければなりません。の記号 を押して、そのまま3秒くらい押し続けます。すると、「Zero Offset – Calibrating, please wait」というメッセージがスクリーン上に表示されます。

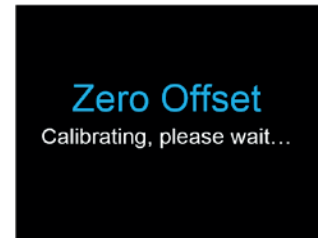

図24:ゼロ点調整

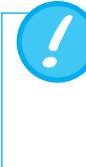

製品のスイッチを入れた後、動作温度に達するまでの間、個別の表示は ゼロ点から簡単に離れるようになります。本体が冷たい状態では、絶対 にゼロ点調整を行ってはいけません。ウォームアップのためには、約10 分かかります。

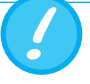

ゼロ点調整中には、いかなる接続部にお圧力を加えてはいけません。そ して流路にも、絶対に流体を通してはいけません。

**7.2 酸素(O2)校正**

酸素電池の校正を行うためには、2つの異なる方法があります。最初の方法は、酸素 電池を大気のみと一緒に校正を行う方法で、約2分の時間がかかります。もうひとつ の方法は、酸素電池を大気と100%の酸素と一緒に校正を行う方法です。この2点校正 と呼ばれる方法は、酸素センサーをより正確に調整するもので、約4分の時間がかか ります。校正は、のボタンを数回押すことにより選択できます。

#### <span id="page-26-0"></span>**7.2.1 大気を用いた校正**

少なくとも、毎分30リットルの大気の流れが、必ず流路を流れることを確認します。校 正を始めるためにのボタンを押して、メニューアイテムを

「O2 Calibration」にします。〇のボタンを用いると、大気か大気と酸素(O2)のどちら かを選ぶことができます。グリーンの文字「Air」がスクリーンに現れるまでのボタン を押し続けます。校正を始めるために、のボタンを押します。

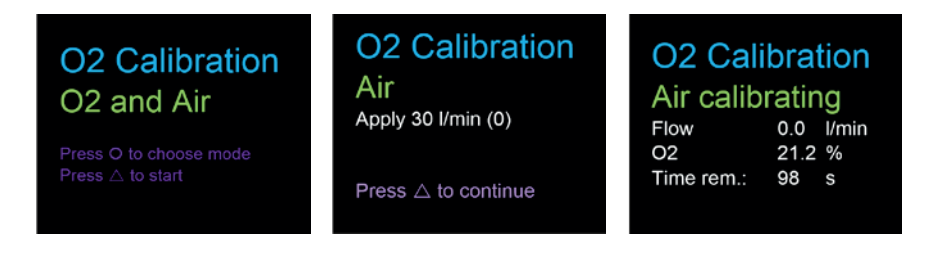

図25:スクリーン表示「大気校正」

#### **7.2.2 酸素・大気を用いた校正**

酸素電池を酸素と大気で校正するためには、それぞれ毎分30リットルのガス流体が 必要です。メニューアイテムが「O2 Calibration」になるまで、×のボタンを押し続け ます。のボタンを用いると、大気か大気と酸素(O2)のどちらかを選ぶことができま す。のボタンを、グリーンの文字「O2 and Air」がスクリーンに現れるまで押し続け ます。校正を始めるために、のボタンを押します。大気と酸素の校正には、それぞれ 120秒の時間が必要です。

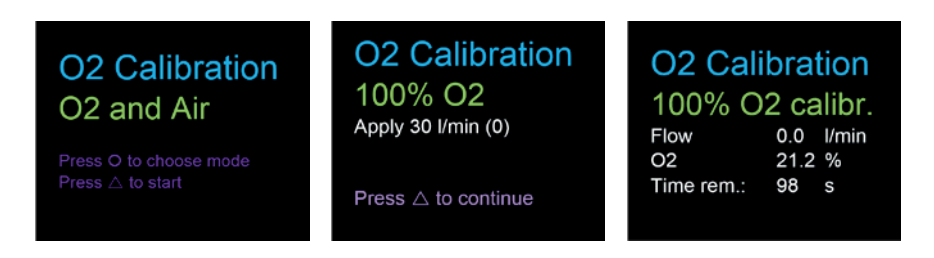

図26:スクリーン表示「酸素・大気校正」

## <span id="page-27-0"></span>**8 機器の接続**

CITERX H4の測定セットアップは、流体の測定に影響を与えます。可能な限り正確な測 定結果を得るために、本章で説明する注意事項を守ってください。測定セットアップの チューブに、折り目、曲がり、へこみがないことが大切です。吸気管とダストフィルター を、必ず使用用するようお勧めします。

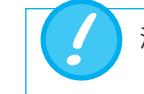

測定したガスは、油脂やほこりを含んでいてはいけません。

**8.1 一般的なセットアップ**

一般的な測定セットアップは、ガス流体の測定について適用されます。その際、同梱 のRT019フィルターと吸気管を使用しなければなりません。こうすることで、流体セン サーユニットへの層流を確保します。さらにフィルターは、ほこりや油脂がCITREX H4 測定器に混入することにより、測定結果が正しい値からそれてしまうのを妨げます。 。下記に示した測定セットアップは、測定するガスの流れの方向に依存し、影響を受け ます。

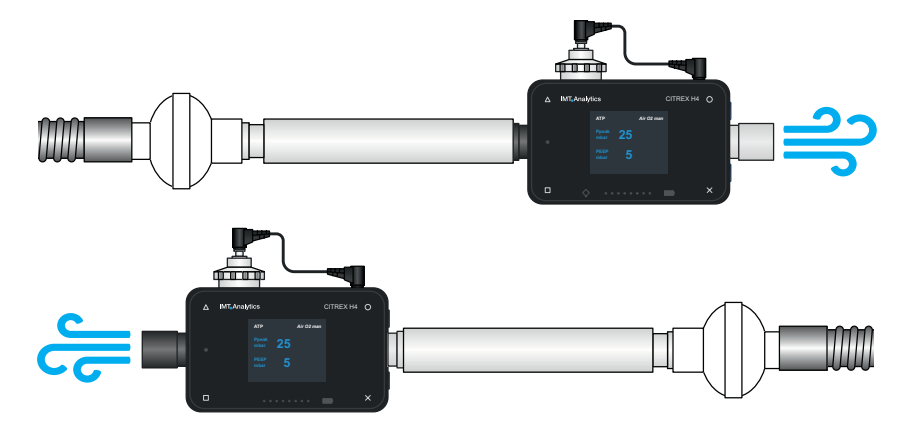

図27:一般的なセットアップ

下記に示した測定セットアップは不適切で、不正確な測定結果が出てしまいます。流 路への曲がりがあったり、T継手やコントラアングルを使用したりすることは、避けるよ うにします。これは、測定するガスに乱れを生じさせ、結果として、不精密または不正 確な測定結果に導いてしまいます。 **ATP** *Air O2 man* **Ppeak mbar PEEP mbar 25 5**

CITREM CITRES TRAINING CONTROLLED A CITED A CITRE CONTROLLED A CITRE CONTROLLED A CITRE CONTROLLED A CITRE CON **不適切なセットアップ:**機器への流入部に曲がり、T継手、コントラアングルがある

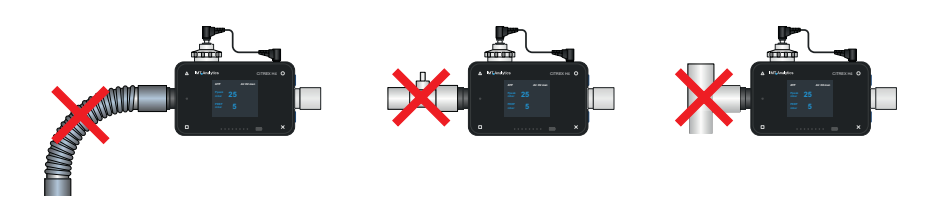

図28:不適切なセットアップ

<span id="page-28-0"></span>**8.2 人工呼吸器を検査するための測 定セットアップ**

CITREX H4は、人工呼吸器を検査するための測定セットアップに非常に適しています。 下記に示した測定セットアップを用いると、最良の測定結果を得ることができます。- CITREX H4にある、グレイのアルミニウム製コネクターとテストラングが、しっかり接 続するよう注意してください。

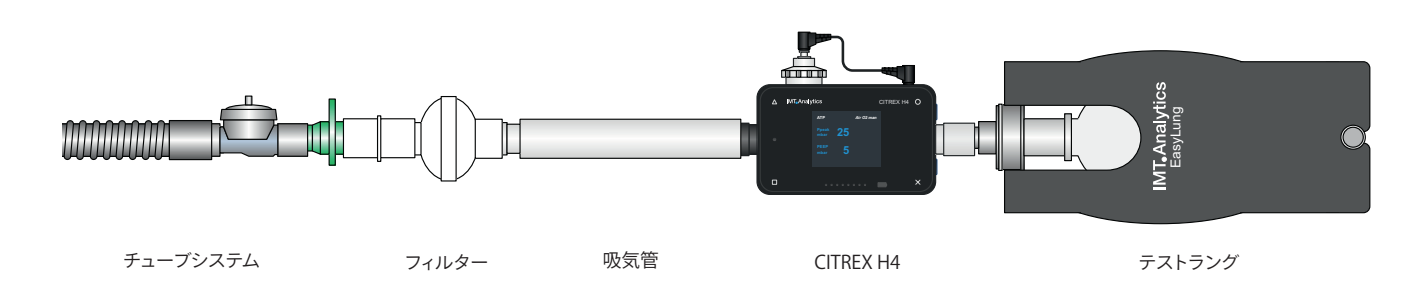

図29:人工呼吸器検査の測定セットアップ

**8.3 高圧ガスの測定セットアップ**

CITREX H4は、流体を測定している時に、ガスの圧力を補償します。流路の中で、ガス の圧力は150ミリバールまで補償されます。高圧のガスに対しては、高圧センサーを使 用することができます。その際には、機器の流出部に高圧センサーを接続します。そし て、メニュー「Settings」の「Measurement」で、「Pressure Compensation」を「Pressure High」に切り替えます。

> 流路の中で、圧力は150ミリバールまで補償されます。高圧センサーと組 み合わせることで、圧力を300ミリバールまで補償することができます。 流路での圧力が800ミリバールを上回ると、機器が壊れてしまう可能性 があります。

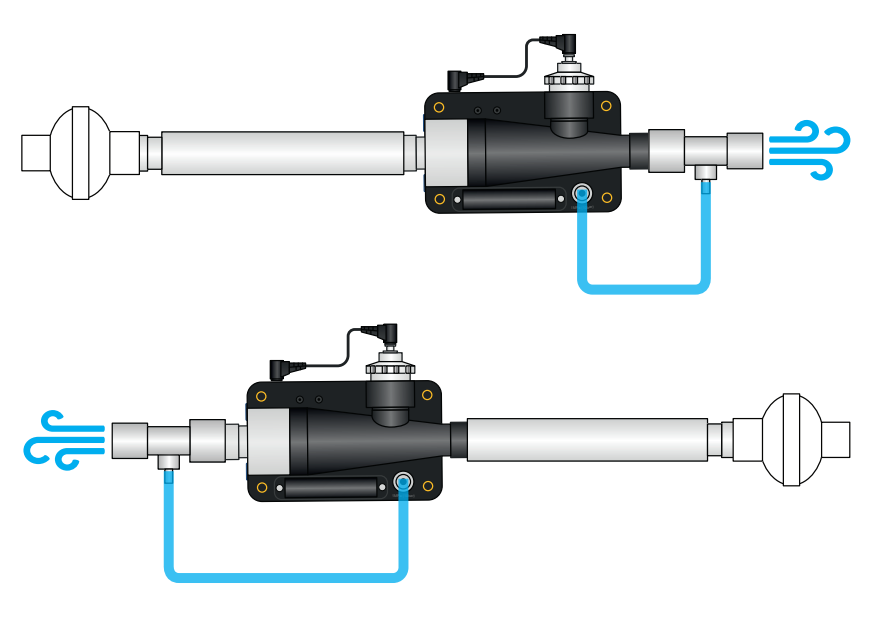

図30:高圧ガスの測定セットアップ

## **9 プロフィールエディター**

製品をご使用になる方は、個人のニーズに合わせて調整した、異なるプロフィールを 保存することができます。プロフィールエディターの必要条件は、マイクロソフトIEのプ ラグインSilverlightが利用できる環境があることです。

**9.1 プロフィールの作成**

プロフィールを作成するために、CITREX H4のSDカードを取り出し、SDカードリーダ ーを使ってパソコンと接続します。そして、SDカードのドライブを開きます。そこには、 データ「ProfileEditor.html」がありますが、これはIEを用いて開かなくてはなりません。 これを開くと、下記に示した図が現れます。

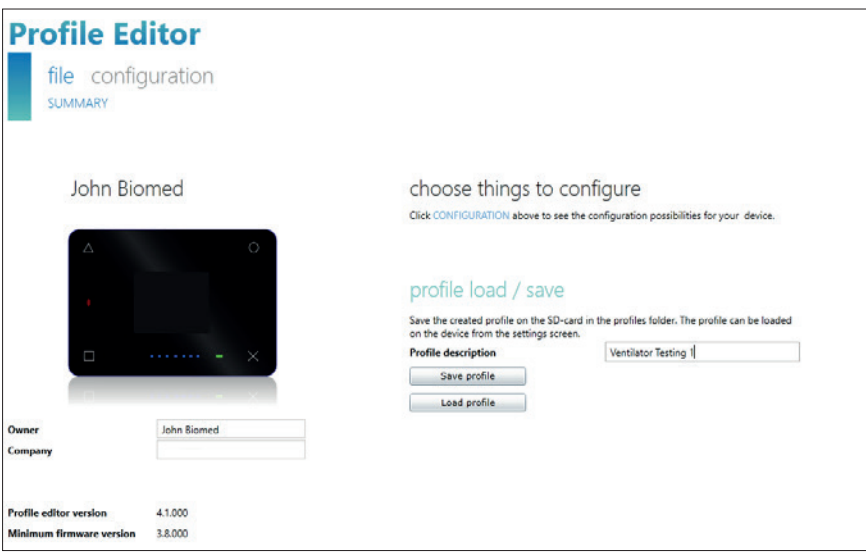

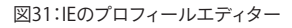

<span id="page-29-0"></span>

9

メニューの「configuration」を設定して、新しいプロフィールを作成することができま す。

<span id="page-30-0"></span>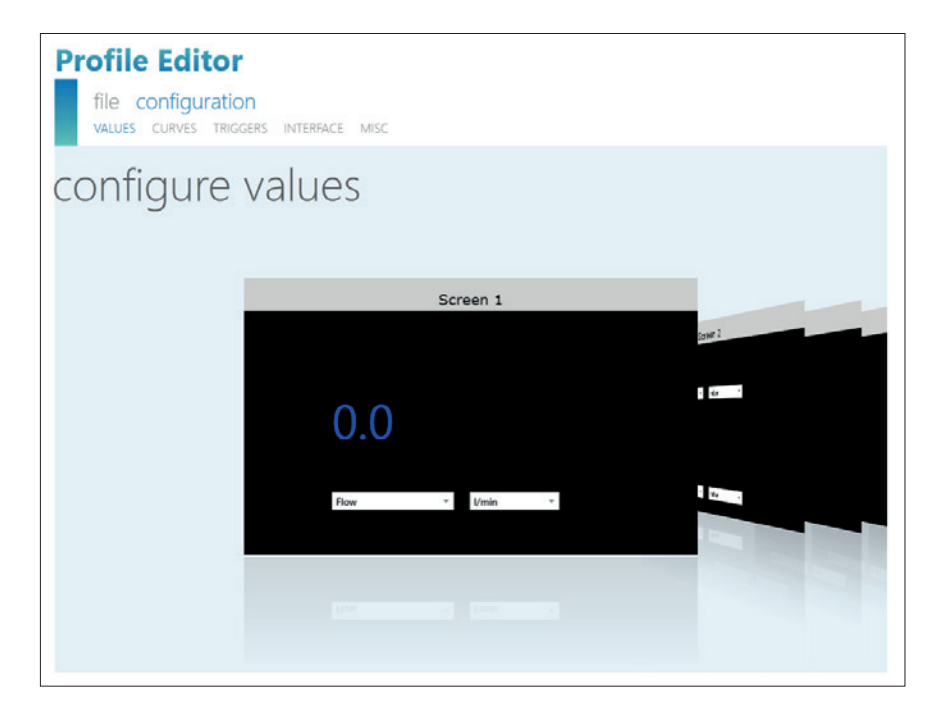

図32:プロフィールエディター「configuration」

ここでは、パラメーターや測定グラフ、トリガー、インターフェース、その他について設 定できます。そして、「IEのプロフィールエディター」の図が示しているように、保存する ことができます。プロフィールに説明を付け加えることもできます。「Save profile」ボタ ンを押すと、新しいプロフィールが保存されます。「Profiles」フォルダーのデータをSD カードに保存します。新しいプロフィールをSDカードに保存した後、SDカードを再び CITREX H4に差し込んで、機器を起動させます。新しく作成されたプロフィールは、メ ニューの「Profile」に取り込まれます。

### <span id="page-31-0"></span>**10 設定ツール**

設定ツールは、マイクロソフトIEだけを用いて使用することができます。

**10.1 PCの最小要件**

Microsoft® Silverlight 5またはそれ以上

Windows x86またはx64(64ビットモードはIEのみをサポート)1.6 GHzまたはそれ以 上

RAM容量512 MB

Macintosh(Intelベース)Intel Core Duo 1.83 GHzまたはそれ以上 RAM容量512 RAM

Microsoft® Windows® 10、8.1、8、Windows Server 2012、7、7 SP1、 Windows Server 2008 SP2、Windows Server 2008 R2 SP1、Vista

Macintosh OS 10.6(Intelベース)、MacOS 10.7 – 10.11(Intelベース)

イーサネットのネットワーク接続

スクリーンの解像度 1024 × 768(1280 × 1024を推奨)

**10.2 ウェブサーバー**

CITREXH4のイーサネット接続は、ネットワークを介して機器へのアクセスが可能にな ります。測定されたリアルタイムデータは、コンピューターで追跡され、分析されます。 さらに、設定ツールと呼ばれるツールを使うと、ウェブブラウザーから機器の設定をす ることができます。ウェブサーバーの利用に関する必要条件は、マイクロソフトSilverlight 5をプラグインしたIEをインストールしていることです。

CITREX H4とコンピューターの接続を確立するために、3つの異なる設定オプション があります。メニューアイテムで「Ethernet」が現れるまで、のボタンをタップします。 設定についての説明は、次の節でご覧いただけます。

#### **10.2.1 デフォルト**

デフォルトとは初期設定のことで、変更することができません。この設定は、イーサネッ トケーブルで直接コンピューターと接続する時に推奨されています。CITREX H4の設 定は次のようになっています。

IPアドレス: 192.168.1.1 サブネットマスク:255.255.255.0

接続を構築するために、コンピューターのネットワーク設定を変更しなければなりま せん。コンピューターのネットワーク設定はコントロールパネルにあるので、見つけ たら開きます。そして、設定の「Internet Protocol Version 4 (TCP/IPv4)」を開きます。ス クリーン上のフォームに、IPアドレスは192.168.1.2から192.168.1.255、サブネットマス クは255.255.255.0と入力します。「OK」を押して確認します。

それからIEを開いて、アドレスフィールドにIPアドレスを192.168.1.1と入力します。これ でCITREX H4への接続が構築されました。

#### <span id="page-32-0"></span>**10.2.2 設定済み**

この設定オプションは、CITREX H4をDHCPサーバーのないネットワークと接続する時 に適しています。CITREX H4の設定ツールを使って、IPアドレスとサブネットマスクを定 義します。設定を確認した後、機器はネットワークに接続できるようになり、定義した IPアドレスを使って、マイクロソフトIEでアクセスできるようになります。

#### **10.2.3 DHCP**

CITREX H4をDHCPサーバーと接続するために、まずCITREX H4をネットワークに接続 します。メニューの「Ethernet」で設定「DHCP」を選択し、「OK」を押して確認します。デ ィスプレイに表示されたIPアドレスを使うと、マイクロソフトIEでCITREX H4との接続を 構築することができます。

メニューアイテムの「Monitoring」では、ネットワークを介してCITREX H4の測定データ にアクセスできます。その際、数値データと図形測定グラフのいずれかを選ぶことがで きます。 **10.3 モニタリングオプション**

#### **10.3.1 数値データ**

リアルタイムの測定データを、直接コンピューターのモニターで追跡できます。現在 の測定値に加え、各測定値に対し、最小値、最大値、中位値が算出されます。「Reset」 ボタンを押すと、統計的な評価が再び開始します。現在表示されている測定値をエク スポートすることもできます。「Export」ボタンを押してエクスポートします。エクスポ ートウィンドウが開くので、保存場所と保存形式について選択できます。XMLファイル (\*.xml)とCSVファイル(\*.csv)のどちらかを選ぶことができます。

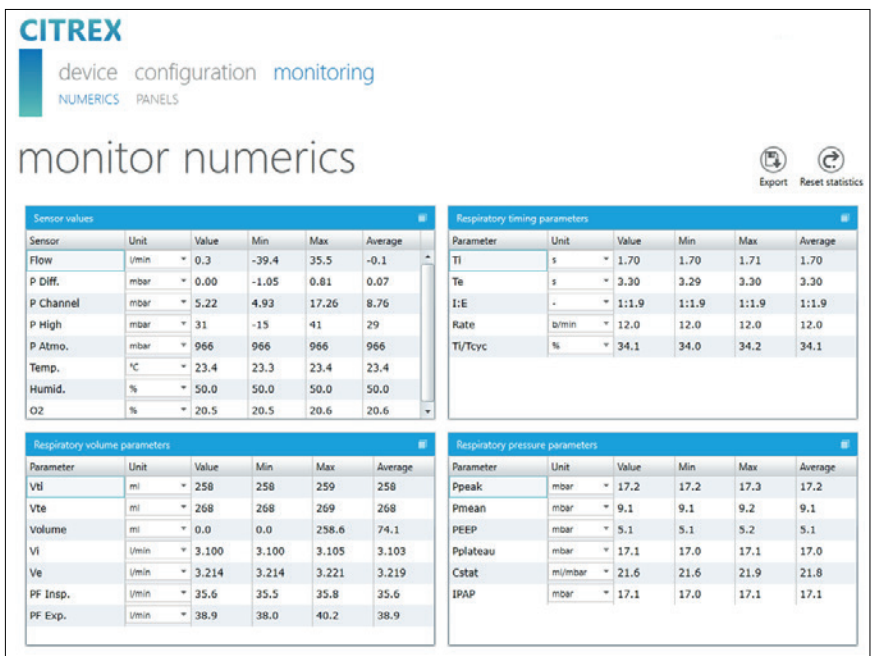

図33:モニタリング数値

#### <span id="page-33-0"></span>**10.3.2 図形データ**

リアルタイムのグラフを、直接コンピューターのモニターで追跡できます。プルダウン メニューを使って、希望する測定値を選択します。さらに、「Run」ボタンを押すと、測定 値を300秒にわたって記録することもできます。「Freeze」ボタンを押すと、記録が終了 します。測定値の記録が終わると、スライダーを希望する測定時間に移動させて、その 時点の時限を分析できます。ちなみに、表示された測定グラフだけが記録されるので はなく、選択可能なすべての測定値についても、同様に記録されます。現在表示され ている測定グラフをエクスポートすることもできます。「Export」ボタンを押してエクス ポートします。エクスポートウィンドウが開くので、保存場所を選択できます。グラフは PNGファイルで保存することができます。

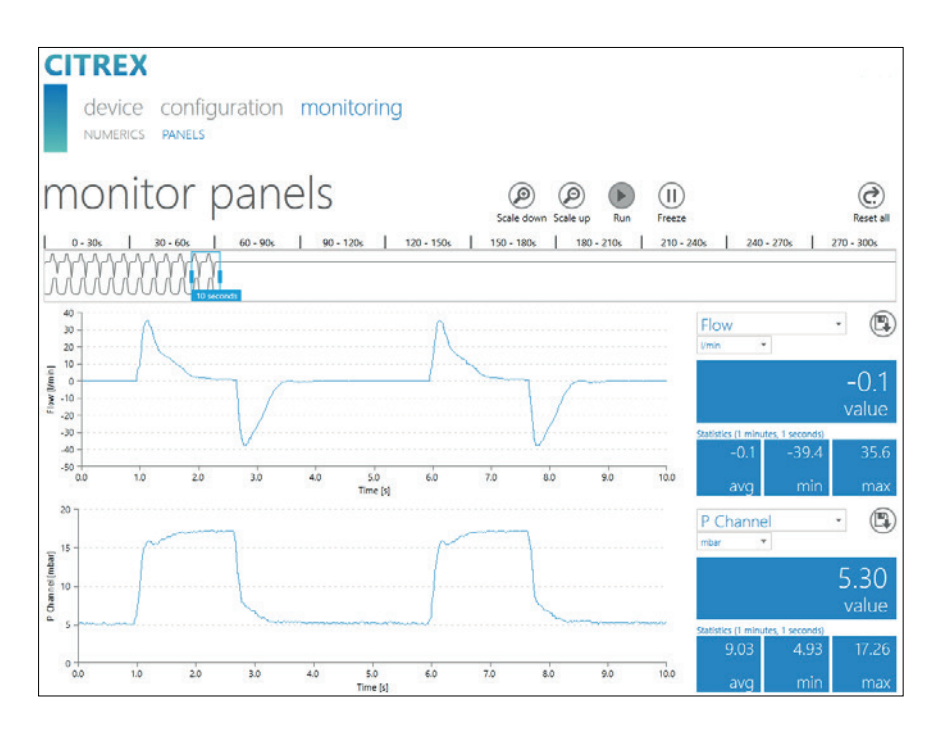

図34:モニタリングパネル

## <span id="page-34-0"></span>**11 測定データの読み出し**

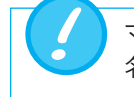

マイクロSDカードに入っているファイルは、いかなる状況でも 名前を変えたり、削除したりできません。

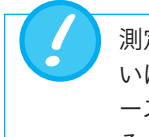

測定データは、マイクロSDカード、アナログ出力インターフェース、ある いはRS-232インターフェースの上で読むことができます。インターフェ ースの使用に関する情報は、お求めになった販売店に問い合わせにな るか、直接IMTアナリティクスにご連絡ください。

- ○のボタンを3秒ほど押し続けます。すべてのパラメーターがCSVファイルで生成され るので、SDカードに保存できます。 **11.1 測定データをマイクロSDカードに 保存**
- データは、直接SDカードから読み出すことができます。そのためには、SDカードを一 度押して、CITREX H4からSDカードを取り外さなければなりません。SDカードリーダ ーを使うと、コンピューターとカードを直接接続することができます。 **11.2 データの読み出し**

CITREX H4のメモリーカードには、下記のデータとフォルダーが含まれています。

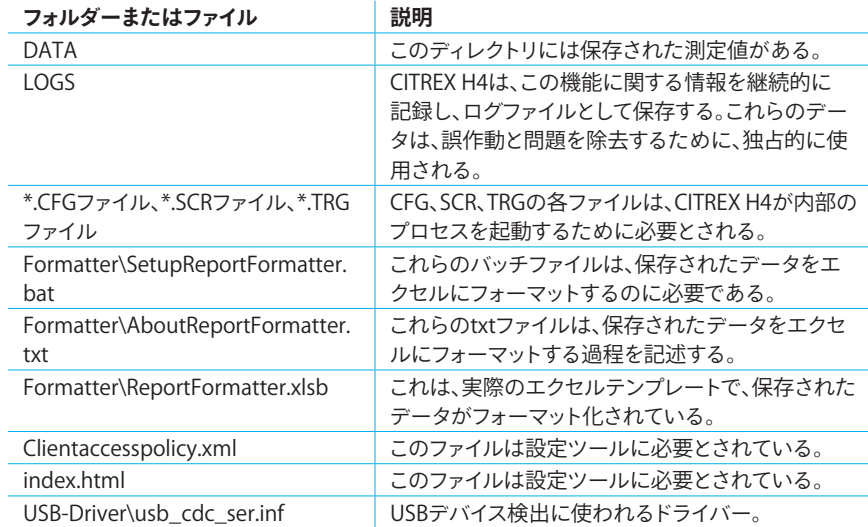

表7:CITREX H4のフォルダー構成

## <span id="page-35-0"></span>**12 メンテナンス・保全**

安全で効率の良いCITREX H4の機能性を保証するために、入念で規則に従ったメン テナンスが必要です。製造業者が推奨する部品のみを使用します。

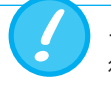

それぞれの製造業者によるガイドラインや、メンテナンス指示書に必ず 従います。

下記に掲載されたメンテナンス作業は、CITREX H4について熟知してい る人物に限り、行うことができます。それぞれの継続的な保守・修理作業 は、許可を受けた専門業者だけに限り、行うことができます。各製造業者 による注意事項にも注意を払ってください。

お買い求めになった製品の精度と信頼性を、可能な限り長い間保ち続けるために、 次の日常メンテナンスを定期的に行うことが絶対に必要です。 **12.1 予防的クリーニング・メンテナン ス作業**

#### **12.1.1 操作中**

同梱のフィルターと吸気管を使用して、製品を汚染から守ります。その時、製品を建物 の内側だけで使用するよう注意します。

#### **12.1.2 4週間ごと**

バクテリアフィルターが汚染していないか検査します。このために、2つのT継手を使っ て、フィルターの入口と出口を差圧接続部とつなげなければなりません。こうすること で、フィルターで圧力低下を測定できるようになります。圧力低下は、毎分60リットル の流れの時、2ミリバールの値を上回ることはありません。さもなければ、フィルターを 交換する必要があります。

#### **12.1.3 12ヶ月ごと**

信頼できる測定を保証するための工場出荷時の校正とメンテナンスは、IMTアナリテ ィクスAGあるいは許可を受けたパートナーに限り、行うことができます。

CITREX H4を製造業者のIMTアナリティクスAGで校正をするためには、ウェブサイト [\(www.imtanalytics.com/easycal](http://www.imtanalytics.com/easycal))をご覧ください。

イージーカル(EasyCal)サービスは、ご使用になる皆様に対し、簡単かつ迅速なCIT-REX H4の校正と調整を提供しています。これに加え、年一回のメンテナンスも行って おります。

. . . . . . . . . . . . . . . . . . .

## <span id="page-36-0"></span>**13 付属品・スペア部品**

ウェブサイト(<www.imtanalytics.com>)では、純正スペア部品に加え、幅広いIMTアナ リティクスの製品をご覧いただけます。

#### **注文先住所**

IMT Analytics AG Gewerbestrasse 8 CH-9470 Buchs, Schweiz

電話: 41 (0) 81 750 67 10 メール: sales@imtanalytics.com ウェブストアからもご注文いただけます。

**13.1 付属品一覧表**

**オプション**

302,159,000 CITREX H4の延長保証(2年追加)

#### **サービス**

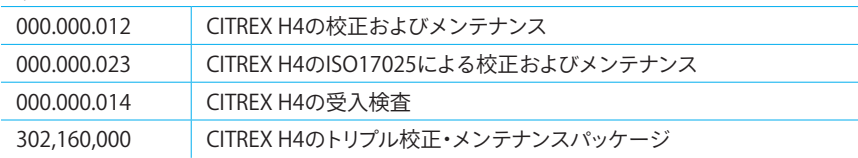

#### **付属品&消耗品**

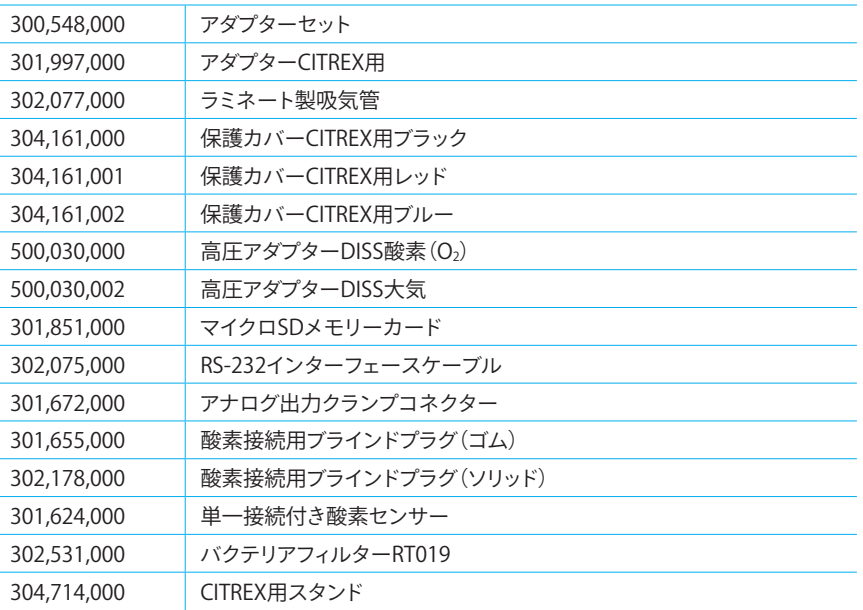

#### **スペア部品**

表8:付属品

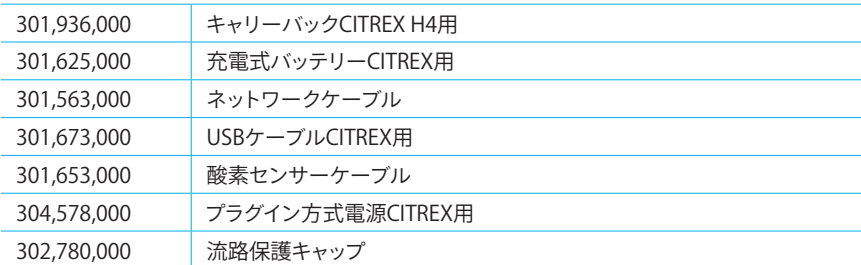

13

#### <span id="page-37-0"></span>廃棄

## **14 廃棄**

本製品の廃棄はご使用になる方の責任です。本製品は次のように廃棄できます。

• 無料で関税を支払って製造業者に配達し、廃棄してもらう。

- 許可・ライセンスを受けた民間あるいは公共の回収業者に依頼する。
- 自分で専門的な方法で部品へと解体し、それらの部品をリサイクルするか、法規 に従って廃棄する。

本製品をお求めになった方が、ご自分で廃棄する場合には、廃棄に関する法規は国 ごとに異なり、関連する法律および条例で定められています。このような手続に関す る規則等は、関係当局から情報を集めることができます。

この意味において、ゴミの利用や廃棄について次のことを守ります。

- 人間の健康に危害を及ぼすことがない。
- 環境、特に水や空気、土壌、動物界、植物界に害を与える処置や方法を用いな い。
- 周囲に迷惑をかける騒音や悪臭を放ってはいけない。
- 環境や景観を損なうような形で行わない。

## <span id="page-38-0"></span>**15 指令・許可**

- CE
- CAN/CSA-C22.2 No. 61010-1-12

- UL Std. No. 61010-1(第3版)
- IEC 61010-1 2010
- IEC 61326-1 2012
- ETSI EN 301 489-17 V3.1.0
- FCC パート15、サブパートB、デジタル機器、エミッション クラスB

#### **CE適合宣言書**

#### **2014/35/EU(低電圧指令)**

欧州議会・理事会指令2014/35/EU、2014年2月26日付。EN61010-1:2010に従って検 査された、一定の電圧範囲内で使用することを意図した電子機器を、市場で入手可 能にすることに関する加盟国の法律の調和化

#### **2014/30/EU(新EMC指令)**

欧州議会・理事会指令2014/30/EU、2014年2月26日付。EN61326-1:2013に従って検 査された電磁両立性に関する加盟国の法律の調和化

15

## **16 製品仕様**

#### **16.1 測定量**

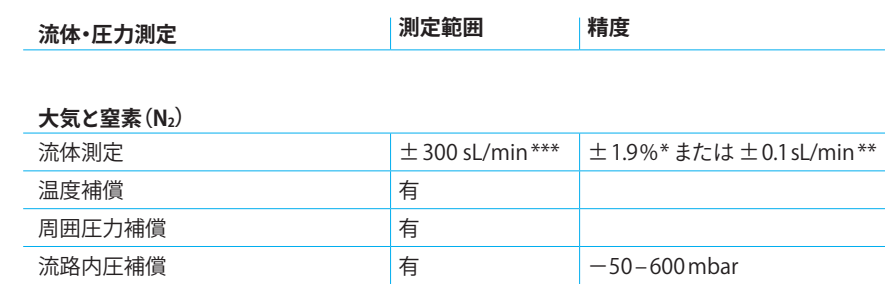

#### **酸素(O2)大気混合体**

<span id="page-39-0"></span>

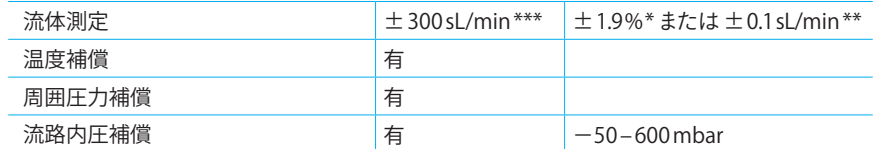

#### 二酸化炭素(CO<sub>2</sub>)

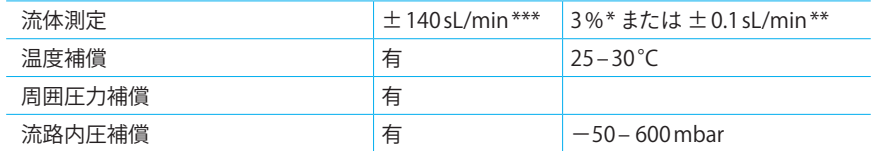

#### **ヘリオックス(O2 21%/He 79%)**

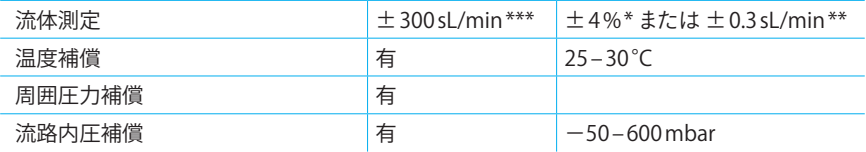

#### **亜酸化窒素(N2O)酸素(O2)混合体**

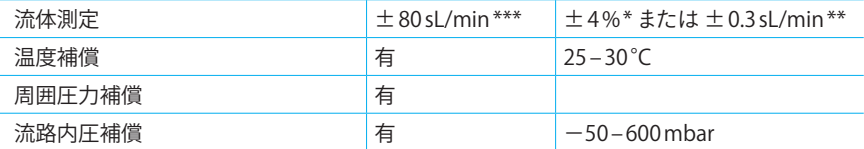

#### **圧力**

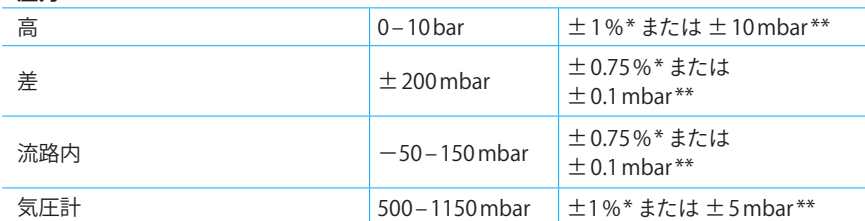

表9:測定量

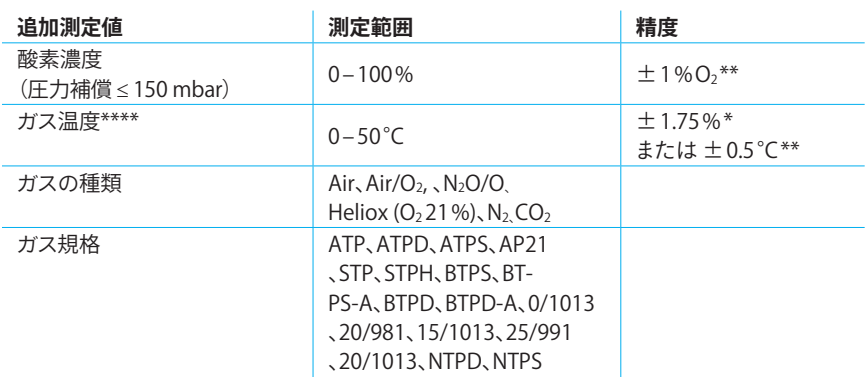

#### **測定単位**

<span id="page-40-0"></span>

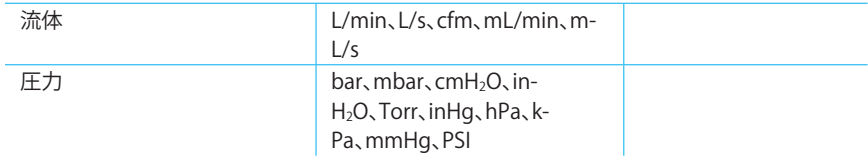

#### 表10:追加測定値

より大きな公差が有効:\* 測定値に関係する公差 \*\* 絶対公差

- \*\*\* 本ユーザーマニュアルにおいて、sL/minの単位は、摂氏0度で1013.25ミリバールの周囲条件に基づいて いる(DIN1343)。
- \*\*\*\* CITREX H4は測定路測定路の内側でガスの温度を測定する。CITREX H4が温まる間、同時に測定路の温 度も上がるので、測定路の中にあるガスの温度も上がる。測定路の容積は比較的小さく、比較的に高流 量の流れに対しても小さい(例:最大吸気速度PIFは毎分60リットル)。CITREX H4に入る時と測定路に 入る時のガス温度を比較すると、測定路での温度の方が高いことが明らかになる。そのような訳で、CIT-REX H4の測定路に入る時のガス温度と、スクリーンに表示される温度が、同じになるものだと思うべき ではない。なぜならば、表示された温度はCITREX H4の測定路内で測定された温度だからである。

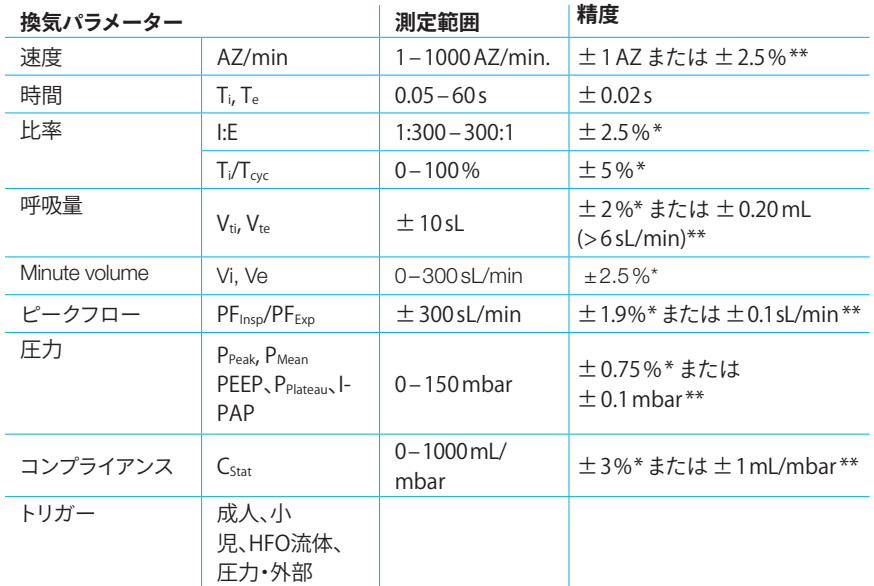

表11:換気パラメーター

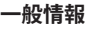

<span id="page-41-0"></span>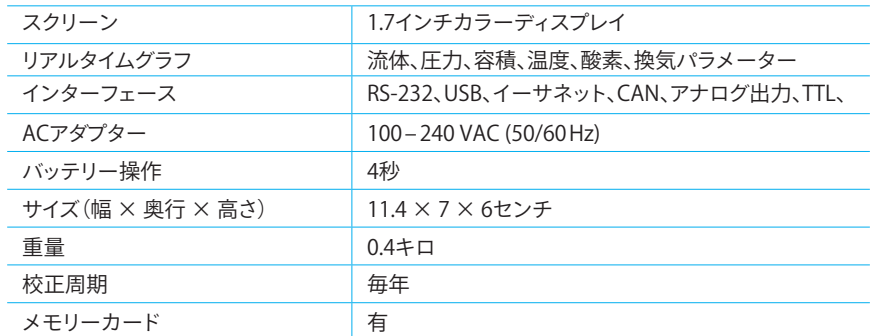

#### **オペレーショナルデータ**

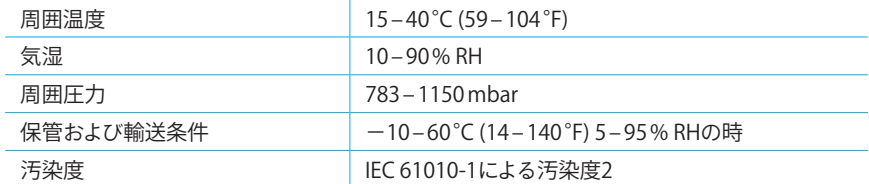

表12:一般情報およびオペレーショナルデータ

より大きな公差が有効:\* 測定値に関係する公差 \*\* 絶対公差

\*\*\* 本ユーザーマニュアルにおいて、sL/minの単位は、摂氏0度で1013.25ミリバールの周囲条件に基づいて いる(DIN1343)。

#### **16.2 インターフェースの定義**

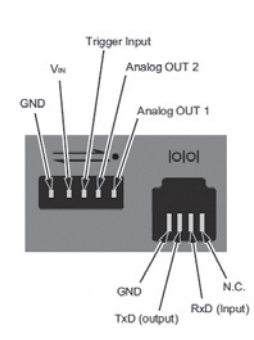

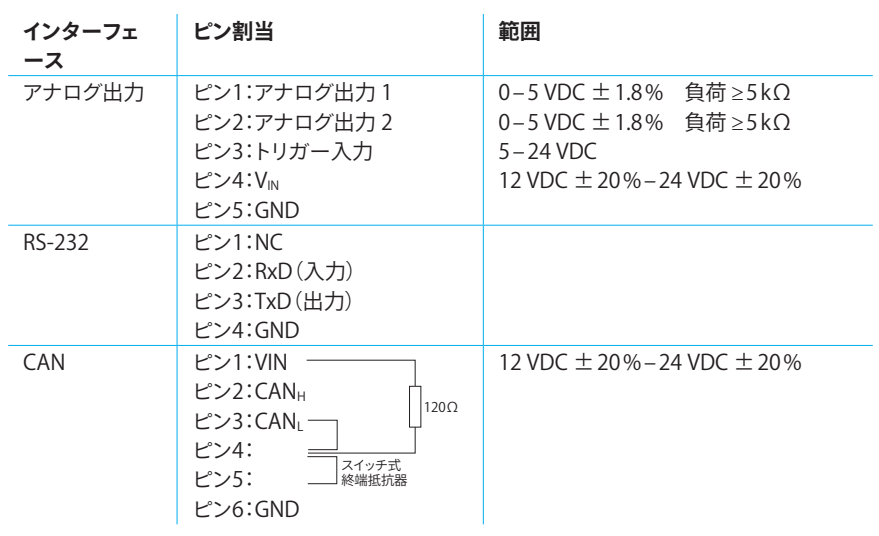

表13:インターフェース ー<br>図35:インターフェースの定義

#### <span id="page-42-0"></span>**16.3 ガスの種類**

測定したガスの種類は、CITREX H4の設定と一致しなければなりません。設定で正し いガスの種類を選んでください。

選択できるガスの種類は次の通りです。

• 大気 100%

- 大気・O<sub>2</sub>手動 手作業での投入による亜酸化窒素と酸素の混合体 標準仕 様:O2 100%
- 大気・O2自動 センサー測定による大気と酸素の混合体 内部酸素セル
- N<sub>2</sub>O·O<sub>2</sub>手動 手作業での投入による亜酸化窒素と酸素の混合体 標準仕 様:O<sub>2</sub> 100%
- ヘリオックス O2 21%/He 79%
- $N_2$  100%
- $CO<sub>2</sub>$  100%

標準条件では、圧力や気温、一部の気湿の条件が定義されており、これらは効率的な 測定された流体を変換するための基礎となります。そのような理由で、どの標準条件 が表示された数値が適用されているかについて、正確に確認することが重要です。

現在の設定標準は、数値とグラフで示されます。

ガスの種類やガス規格を誤って選択すると、最高20%までの測定エラ ーが生じる可能性があります。

電源の入力電圧 100–240 VAC、50–60Hz 供給電圧 **5** VDC 消費電力 2.5–6 W バッテリー駆動時間 インチング イングル イングル りょうしゃ バッテリーの充電 フル充電にするためには、充電の時に使用す る接続により、5時間から8時間までかかりま す。充電を促すリクエストが表示されてから、機 器でバッテリーをフル充電すると、電池寿命が 長くなります。 **16.4 電力供給 16.5 バッテリー操作**

> \* 駆動時間が非接続ネットワーク操作に達した(例:インターフェースを使用していない、インターフェースの スイッチが入っていない)

## <span id="page-43-0"></span>**17 付録**

#### **17.1 流体測定の機能原則**

差圧測定により、流路内の流体が算出されます。線形流体要素は流体抵抗として差圧 を高める働きをします。

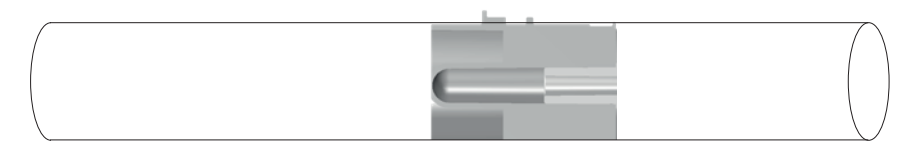

 $\Delta p = c_1 \times \eta \times Q + c_2 \times \rho \times Q^2$ 

η:ガスの動粘度 [Pa s]

ρ:ガス密度 [kg/m3 ]

C<sub>1</sub>、C<sub>2</sub>:機器固有の定数 (流路形状)

#### **動粘度**

- 媒体の粘度は、流れに対する抵抗と流れの中断である。
- 粘度は極めて温度による影響を受ける。
- 媒体の粘度は、媒体の圧力と湿度による影響をやや受ける。

#### **密度**

- 密度とは、媒体の単位体積あたりの重量を示す単位である。
- 粘度は極めて温度による影響を受ける。
- 媒体の粘度は、媒体の圧力と湿度による影響をやや受ける。

#### **17.2 トリガー**

トリガーは、周期信号の出発点と終点を定義するために使用されます。圧力曲線と流 動曲線に関し、トリガーは吸入と呼気を測定する。そこから得られた情報は、換気パラ メーター算出のための基礎となります。トリガーの設定が誤っていたり、トリガーが検 出できなかったりすると、換気パラメーターが不正確だったり、まったく算出されなか ったりします。

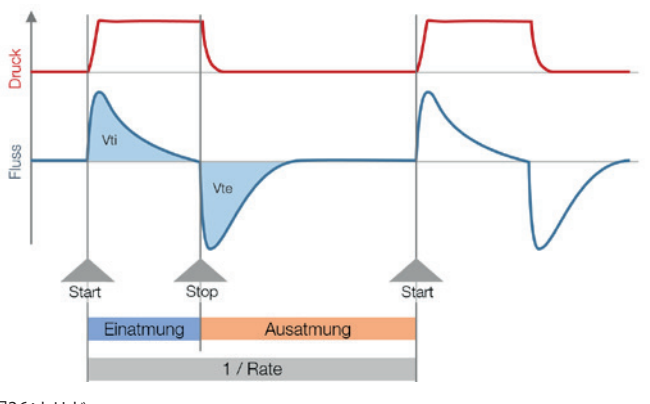

17

#### <span id="page-44-0"></span>**17.2.1 流体トリガー**

CITREX H4では、流体トリガーが設定されています。設定された流れに達すると、トリ ガーが作動します。その際、周期の始まりと終わりで、立ち上がりと立ち下がりエッジ が、トリガーを作動させるかどうか、決定しなければなりません。流路で流体測定をす ると、トリガーソースの働きをします。CITREX H4は、二方向で操作することができま す。

#### **17.2.2 圧力トリガー**

圧力トリガーでは、流路で測定された圧力は、測定のトリガーとして作用します。その 際、流向は何らかの役割を果たすことはありません。

#### **17.2.3 ベースフロー**

常に一定の量で流れている流体はベースフローと呼ばれますが、流量の算出には含 まれないようにします。例えば、システムに定義された漏れがあり、毎分3リットルの決 まった量が流れていると、この毎分3リットルは吸気量に含まれません。この毎分3リッ トルはトリガー設定に入力されるので、考慮されないのです。

#### **17.2.4 ディレイ**

ディレイ (遅延)があると、信号のエラーやノイズを選別し、取り除 い てくれる の で、不 正 確 な ト リ ガ ー を 避 け る こ と が で き ま す 。 デ ィ レイタイム (遅延時間)が過ぎた後でも、設定されたトリガーレベ ル が ま だ 有 効 な 場 合 に 、トリガ ー が 作 動 し ま す 。 ディ レ イ タ イ ム に 達した後でもトリガーレベルにまだ達していないと、トリガーは作動しません。ディレ イタイムは設定することができます。

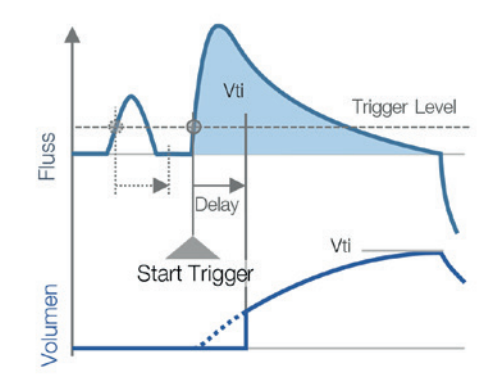

図37:ディレイ

#### **17.3 測定量および単位**

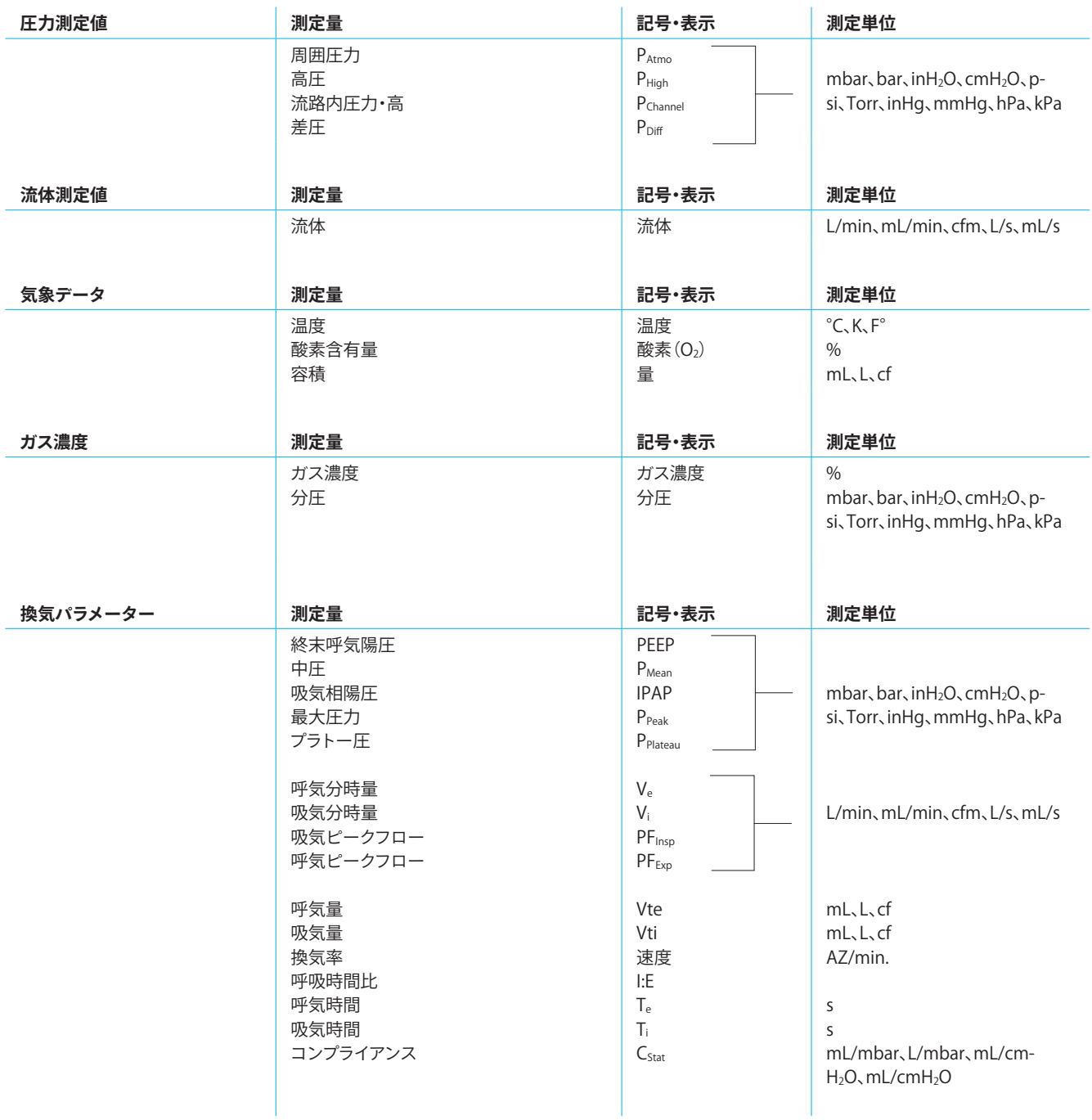

<span id="page-45-0"></span>

表14:測定量および単位

#### **17.4 流体と流量の値に関するガス規格**

CITREX H4は、機器で測定した流体と流量を、選択した規格の条件に換算します。CITREX H4は、次のガス規格をサポートしていま す。

<span id="page-46-0"></span>

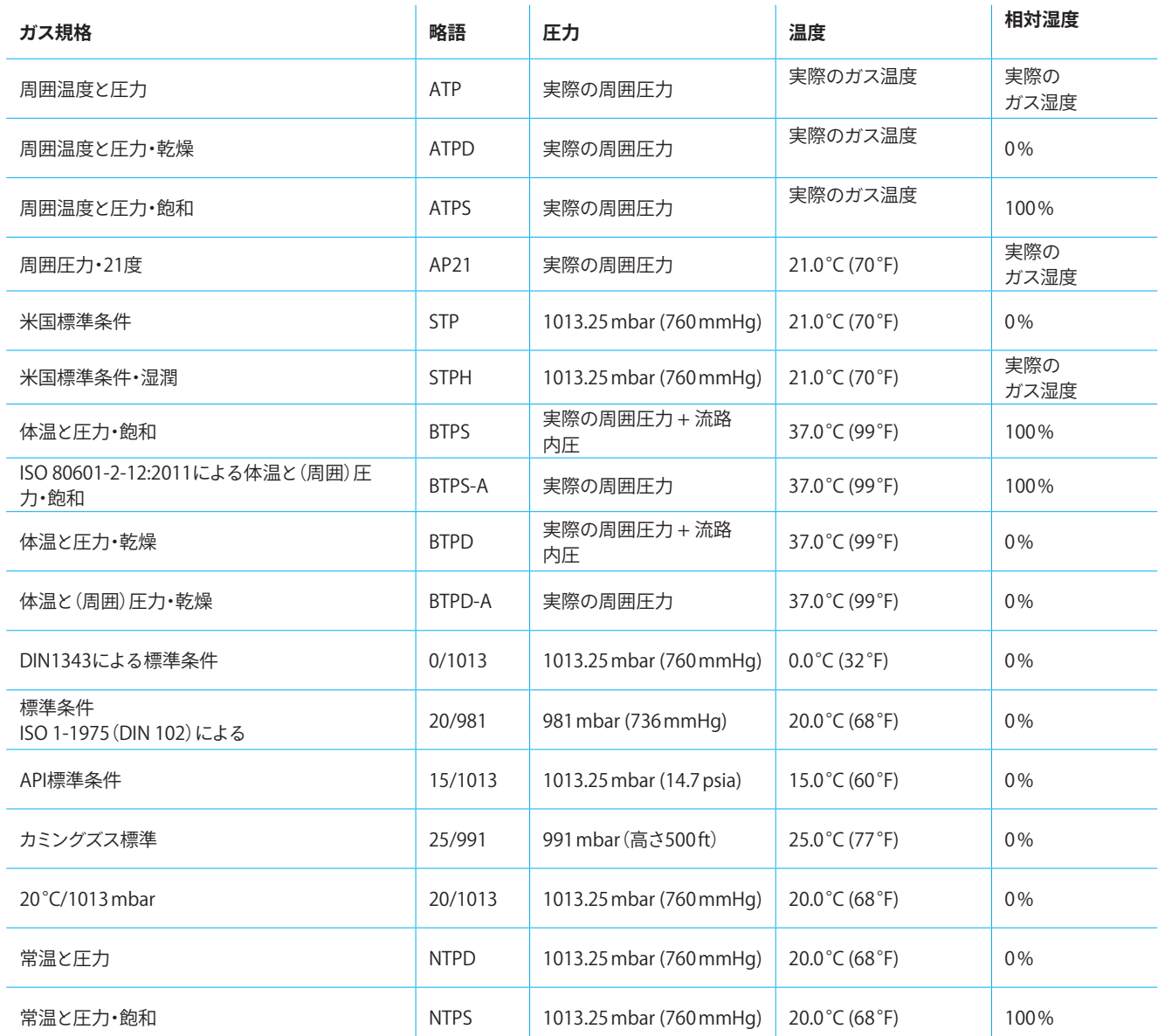

表15:流体と流量の値に関するガス規格

#### **17.5 換算係数**

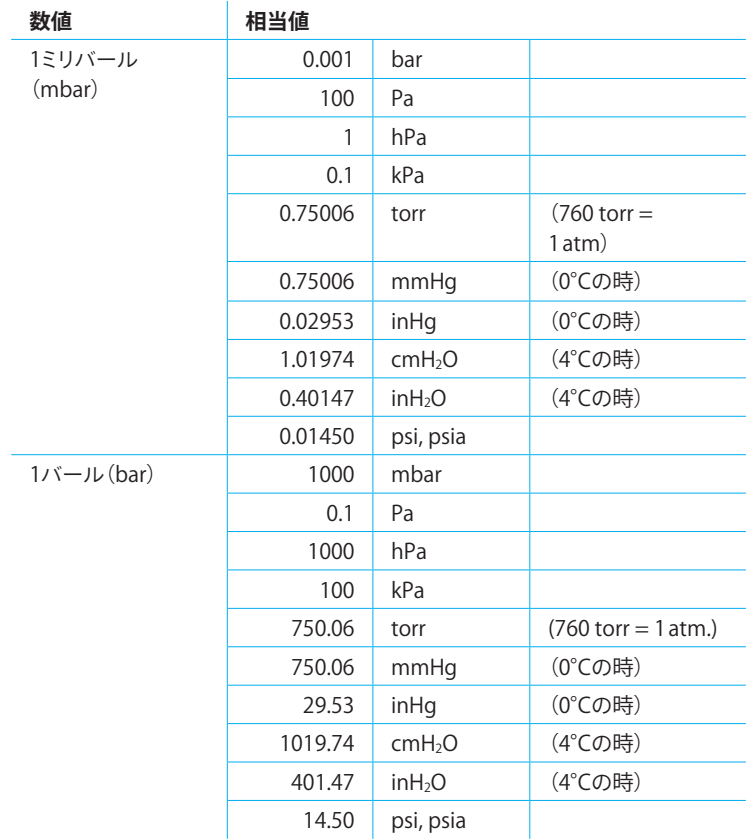

表16:換算係数

<span id="page-47-0"></span>

#### <span id="page-48-0"></span>付録

#### **17.6 表の一覧**

 $\cdots$ 

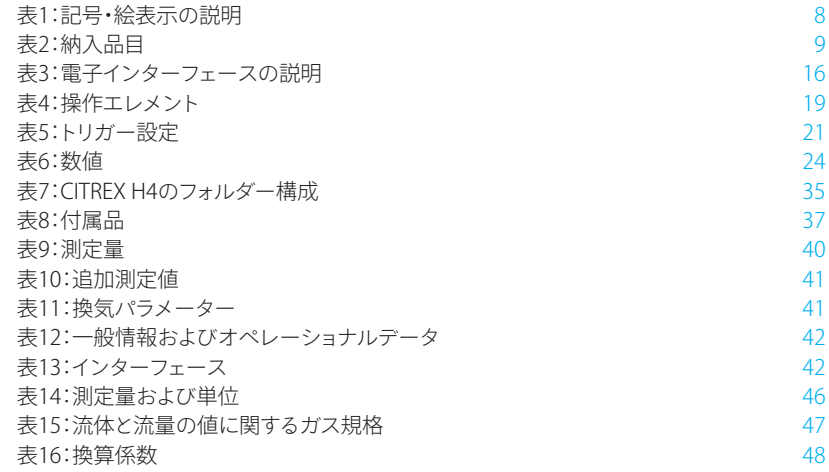

#### **17.7 図の一覧**

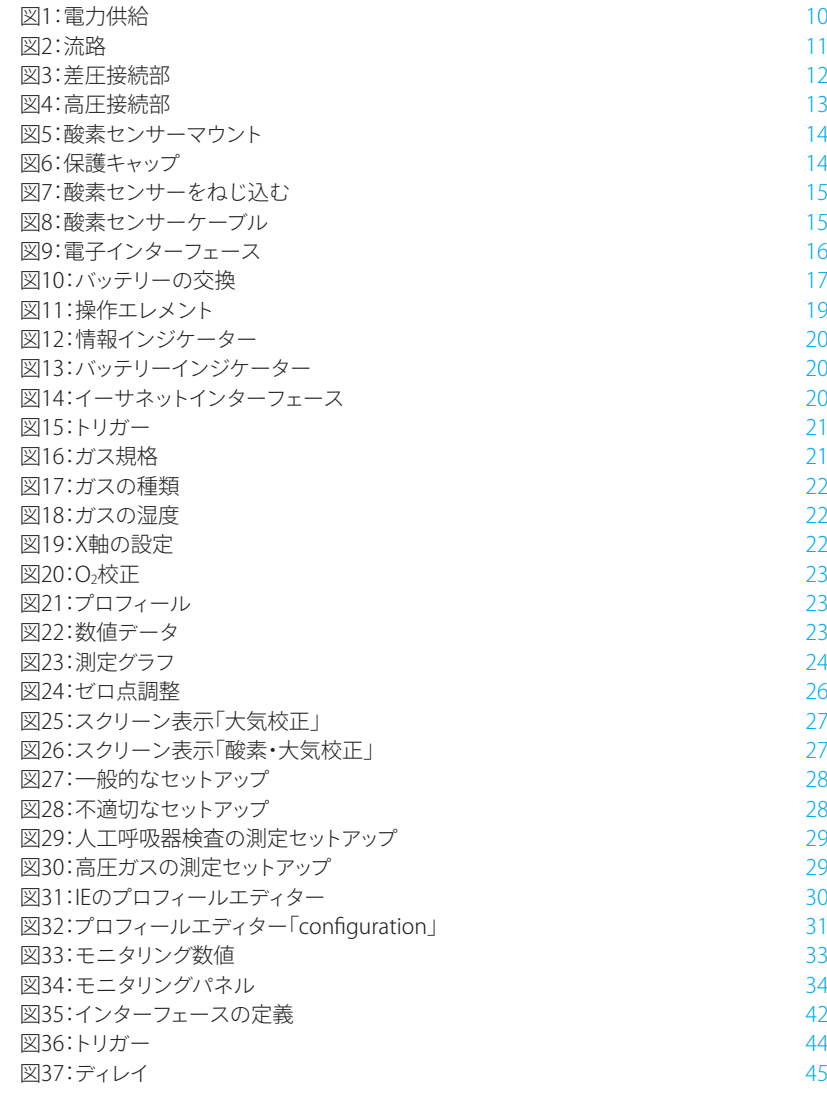

#### <span id="page-49-0"></span>付録

#### **17.8 索引**

アナログ出力 [16](#page-15-0) イーサネット [16](#page-15-0) インターフェースの定義 [42](#page-41-0) ウェブサーバー [32](#page-31-0) オプション [37](#page-36-0) ガスの規格 [47](#page-46-0) ガス濃度 [46](#page-45-0) ガス規格 [24](#page-23-0) クリーニング [36](#page-35-0) スクリーンをロックする [18](#page-17-0) スクリーンを暗くする [18](#page-17-0) スペア部品 [37](#page-36-0) ゼロ点 [26](#page-25-0) デフォルト [32](#page-31-0) トリガー [44](#page-43-0) トリガー信号 [24](#page-23-0) バッテリーの交換 [17](#page-16-0) バッテリーの充電 [43](#page-42-0) バッテリー操作 [43](#page-42-0) パラメーター [25](#page-24-0) フィルター [25](#page-24-0) プロフィール [30](#page-29-0) プロフィールエディター [30](#page-29-0) マイクロSD [16](#page-15-0) メンテナンス [36](#page-35-0) メンテナンス作業 [36](#page-35-0) モニタリングオプション [33](#page-32-0) 付属品 [37](#page-36-0) 保全 [36](#page-35-0) 動粘度 [44](#page-43-0) 単位 [46](#page-45-0) 単位の変更 [25](#page-24-0) 図形データ [24](#page-23-0), [34](#page-33-0) 圧力測定値 [46](#page-45-0) 大気を用いた校正 [27](#page-26-0) 安全に関する注意事項 [7](#page-6-0) 差圧 [12](#page-11-0)

廃棄 [38](#page-37-0) 意図する用途 [6](#page-5-0) 指令 [39](#page-38-0) 指示・注意事項 [7](#page-6-0) 換気パラメーター [6](#page-5-0) 換算係数 [48](#page-47-0) 操作 [18](#page-17-0) 操作エレメント [19](#page-18-0) 操作開始 [9](#page-8-0) 数値データ [23](#page-22-0), [33](#page-32-0) 校正 [26](#page-25-0) 機器の接続 [28](#page-27-0) 機械的な接続 [11](#page-10-0) 気象データ [46](#page-45-0) 求められる人物像 [7](#page-6-0) 流体と流量の値 [47](#page-46-0) 流体測定 [44](#page-43-0) 流路 [11](#page-10-0) 深放電 [10](#page-9-0) 測定 [6](#page-5-0) 測定セットアップ [28](#page-27-0) 測定データ [35](#page-34-0) 測定量 [40,](#page-39-0) [46](#page-45-0) 製品のスイッチオン・オフ [18](#page-17-0) 製品仕様 [40](#page-39-0) 製品寿命 [7](#page-6-0) 記号・絵表示の説明 [8](#page-7-0) 設定 [20](#page-19-0) 許可 [39](#page-38-0) 酸素 [26](#page-25-0) 酸素(O<sub>2</sub>[\)](#page-25-0) [26](#page-25-0) 酸素センサー [14](#page-13-0) 酸素センサーの取り付け [14](#page-13-0) 酸素・大気を用いた校正 [27](#page-26-0) 電力供給 [10,](#page-9-0) [43](#page-42-0)

電子インターフェース [16](#page-15-0) 駆動時間 [43](#page-42-0) 高圧 [13](#page-12-0)

## **C**

CAN [16](#page-15-0) CANインターフェース [10](#page-9-0)

## **D**

DHCP [33](#page-32-0) DISSアダプター [13](#page-12-0)

## **O**

O2インターフェース [16](#page-15-0)

## **P**

PCの最小要件 [32](#page-31-0)

#### **R**

RS-232 [16](#page-15-0)

#### **U**

USBポート [16](#page-15-0)

# **IMT. Analytics**

17

## **IMT.Analytics**

IMT Analytics AG . Gewerbestrasse 8 . 9470 Buchs . Schweiz 電話 41 81 750 67 10 . www.imtanalytics.com